# PNUUS  $\mathbf{Q}$ ser

# **Autel**®

# **MaxiDAS**<sup>*bs708*</sup> **Automotive Diagnostic System**

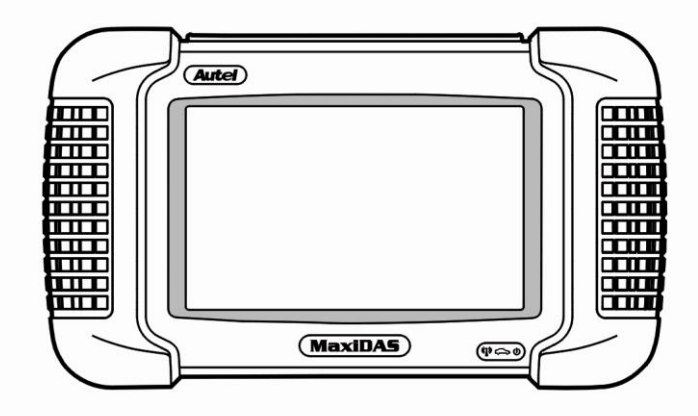

**Innovative Technologies Make Diagnosis Simple!** 

# <span id="page-1-0"></span>**AVIS IMPORTANT**

# **IMPORTANT**

Avant d'utiliser ou maintenir cette unité, s'il vous plaît lisez attentivement ce manuel en accordant une attention supplémentaire pour les consignes de sécurité et les précautions.

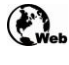

[www.maxidas.com](http://www.maxidas.com/) [www.auteltech.com](http://www.auteltech.com/)

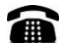

1-877-288-3587/ 1-877-AUTELUS (North America)

0086-755-86147779 (China)

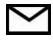

support@auteltech.com

Pour obtenir une assistance technique dans tous les autres marchés, contactez votre agent de vente.

# **DROITS D'AUTEUR**

Aucune partie de ce manuel ne peut être reproduite, stock ée dans un système documentaire ou transmise sous quelque forme ou par quelque moyen que ce soit, électronique, mécanique, photocopie, enregistrement ou autre, sans l'autorisation écrite au préalable d'Autel.

# **DESISTEMENT**

Toutes les informations, illustrations et spécifications contenues dans ce manuel sont basées sur les dernières informations disponibles au moment de la publication. Autel se réserve le droit d'apporter des modifications à tout moment sans préavis. En outre, Autel ne peut être tenu responsable des erreurs contenues dans ce document ni des dommages fortuits ou consécutifs (y compris les pertes).

Tous les écrans du logiciel figurant dans ce manuel sont des exemples. Ecrans de test actuels varient pour chaque véhicule testé.

# **MARQUES**

Autel®, MaxiDAS®, MaxiScan®, MaxiVideo<sup>™</sup>, MaxiRecorder™, MaxiTPMS®,  $MaxiSys^{TM}$ , and  $MaxiCheck^{TM}$ sont des marques de Autel Intelligent Technology Co. Ltd, enregistrée en Chine, aux États-Unis et d'autres pays. Toutes les autres marques sont des marques commerciales ou des marques déposées de leurs détenteurs respectifs.

# Contenu

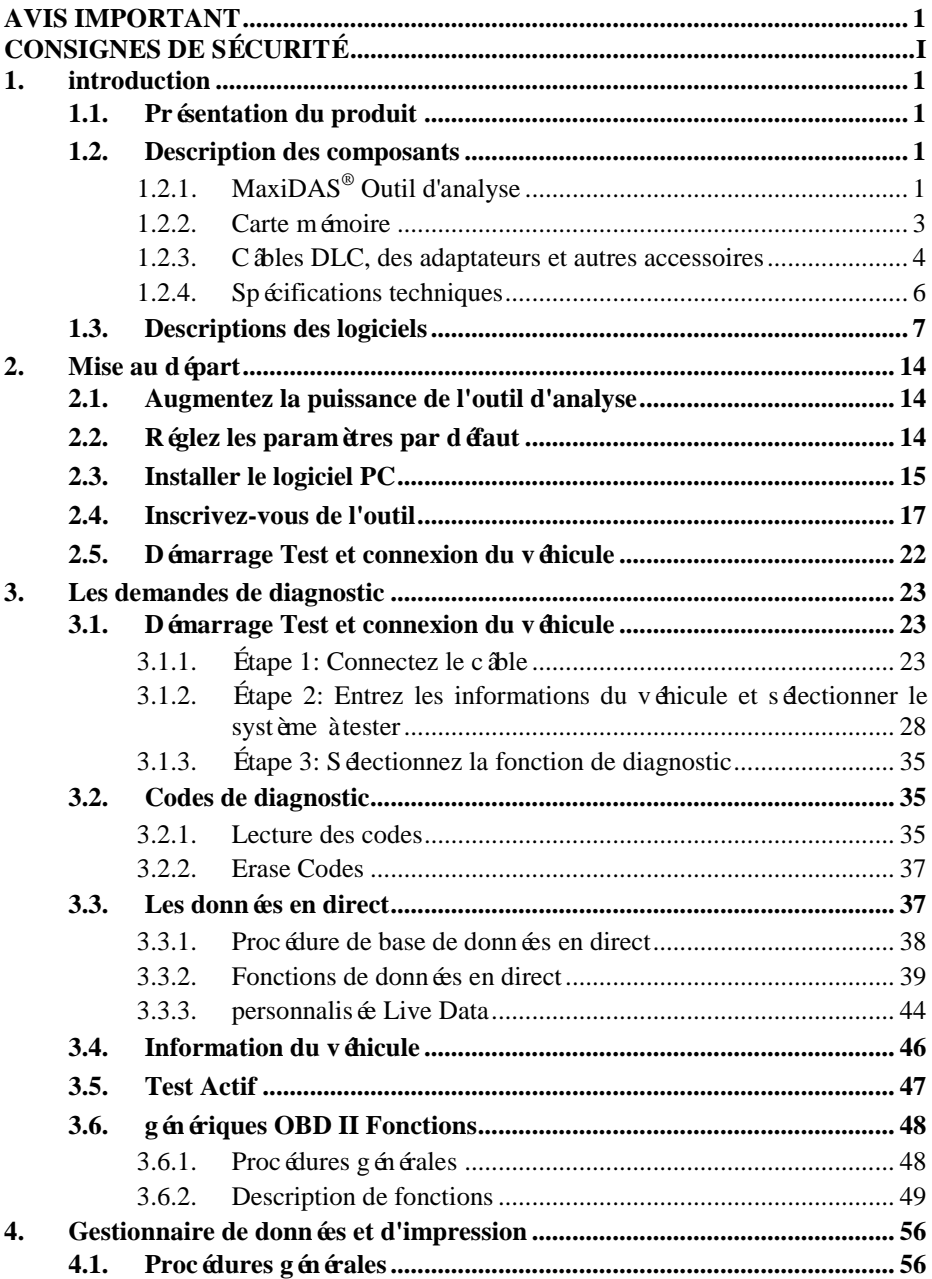

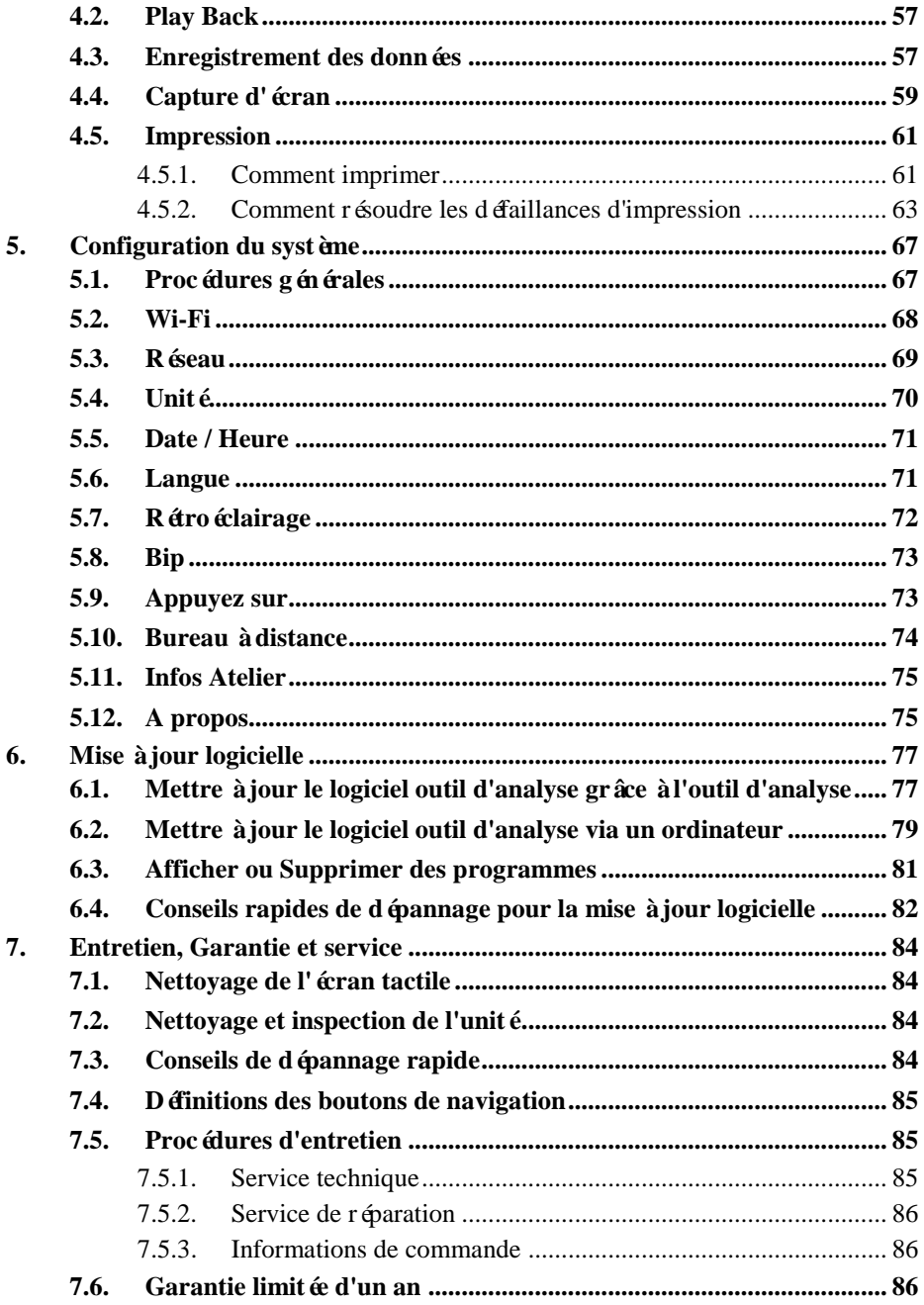

# <span id="page-4-0"></span>**CONSIGNES DE SÉCURITÉ**

**21** DANGER: Quand le moteur est en fonctionnement, garder la zone de service bien ventilé ou joindre un système d'évacuation de bâtiment échappement vers le système d'échappement du moteur. Les moteurs produisent du monoxyde de carbone, un gaz inodore et toxique qui provoque des temps de réaction plus lent et peut entra îner des blessures graves, voire mortelles.

# **DÉFINITIONS DE SÉCURITÉ**

Suivez toutes **DANGER, AVERTISSEMENT, ATTENTION et REMARQUES**de ce manuel. Ces messages de sécurité sont définis comme suit:

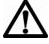

**DANGER ou AVERTISSEMENT**: Signifie que vous risquez des lésions corporelles et / ou des pertes de vie possible.

- **IMPORTANT**: Les moyens de l'information exige une attention spéciale ou que vous risquez d'endommager le véhicule ou l'outil.
- **REMARQUE:** Fournit des conseils clart éet utile.

#### **AO AVERTISSEMENTS ET IMPORTANTS:**

*Les messages de sécurité couvrent des situations qu'Autel est au courant. Autel ne peut pas connaître, évaluer ou vous conseiller sur tous les dangers possibles. Vous devez être certain que toutes les conditions ou procédures de service rencontrées ne doivent pas compromettre votre sécurité personnelle.*

- Toujours effectuer les essais automobile dans un environnement sécuritaire.
- Portez des lunettes de protection conformes aux normes ANSI.
- Gardez les vêtements, les cheveux, les mains, les outils, l'équipement d'essai, etc. à l'écart de toutes les pièces du moteur en mouvement ou chaudes.
- Faire fonctionner le véhicule dans une aire de travail bien ventilée: Les gaz d'échappement sont toxiques.
- Placez la transmission dans un PARK (pour une transmission automatique) ou au POINT MORT (transmission manuelle) et assurez-vous que le frein de stationnement est engagé.
- Placez des cales devant les roues motrices et ne jamais laisser le véhicule sans surveillance pendant les tests.
- Soyez extrêmement prudent lorsque vous travaillez autour de la bobine d'allumage, du chapeau du distributeur, les fils d'allumage et les bougies. Ces éléments créent des tensions dangereuses lorsque le moteur est en marche.
- Gardez un extincteur approprié pour l'essence / chimiques / feux électriques à proximité.
- Ne pas brancher ou débrancher un équipement de test alors que le contact est mis ou que le moteur est en marche.
- Gardez l'outil de test sec, propre, exempt d'huile / eau ou de graisse. Utilisez un détergent doux sur un chiffon propre pour nettoyer l'extérieur de l'outil d'analyse, lorsque cela est nécessaire.
- Ne pas conduire le véhicule et faire fonctionner l'outil d'analyse en même temps. Toute distraction peut causer un accident.
- Reportez-vous au manuel d'entretien du véhicule en réparation et respecter toutes les procédures de diagnostic et les précautions. Ne pas le faire pourrait entra îner des blessures ou la réparation autrement inutile.
- Pour éviter d'endommager l'outil d'analyse ou de générer de fausses données, assurez-vous que la batterie du véhicule est complètement chargée et la connexion au DLC du véhicule est propre et sécurisé.
- Ne pas placer l'outil d'analyse sur le distributeur d'un véhicule. Les interférences électromagnétiques fortes peuvent endommager l'outil d'analyse.

# <span id="page-6-0"></span>**1. introduction**

# <span id="page-6-1"></span>**1.1. Présentation du produit**

Le système de diagnostic MaxiDAS<sup>®</sup> est l'outil d'analyse le plus facile àutiliser qui offre une simple navigation sur écran tactile. Il est ingénieusement conçu pour créer les fonctionnalités des outils OEM utilisés par les fabricants d'automobile, en poussant les garages indépendants à fournir un service complet à leurs propres ateliers sans compter sur la disponibilité du revendeur.

MaxiDAS<sup>®</sup> dispose d'une carte mémoire qui contient le système d'exploitation et les applications logicielles de numérisation. Il peut vous aider à diagnostiquer les symptômes, les codes et les plaintes rapidement et efficacement en lisant les codes d'anomalie de diagnostic et de visualisation en direct de flux de données, les données d'image fixe et renseignements relatifs aux véhicules d'ECU du véhicule. Il peut également effectuer des fonctions spéciales telles que les tests d'actionnement, le codage clés immobilisation et d'adaptation sur le véhicule. Vous pouvez enregistrer des lectures de données enregistrées, capturer une image de l'écran en cours et imprimer les informations.

# <span id="page-6-2"></span>**1.2. Description des composants**

# <span id="page-6-3"></span>**1.2.1. MaxiDAS® Outil d'analyse**

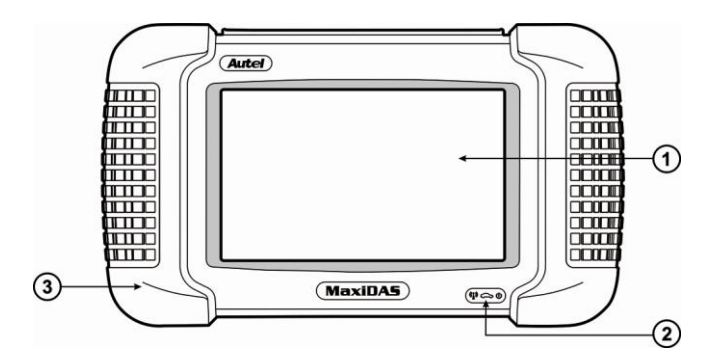

Figure 1.1: Vue de face de MaxiDAS ®

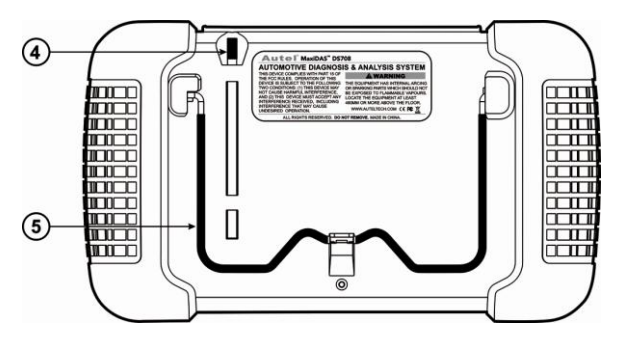

Figure 1.2: Vue arrière de MaxiDAS<sup>®</sup>

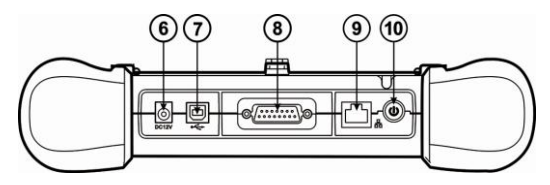

Figure 1.3: Vue par-dessus MaxiDAS ®

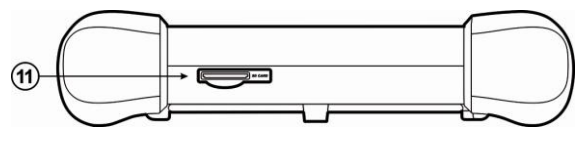

Figure 1.4: MaxiDAS ® Vue par dessous

① **Affichage d'Écran Tactile -** affiche les menus et les écrans de données.

② **LED -** les trois diodes électroluminescentes indiquent certaines conditions du système.

- Wireless LAN d'activit **LED** s'allume lorsqu'un réseau local sans fil (LAN) est activé, cligREMARQUE lorsque des données sont envoyées ou reçues.
- Communication de véhicule à LED s'allume lorsque l'outil d'analyse est en communication / liaison avec les systèmes du véhicule à l'essai.
- Voyant d'alimentation s'allume lorsque l'outil d'analyse est connecté à une source d'alimentation.
- ③ **Bottes en caoutchouc -** protège l'outil d'analyse des dommages en cas de chute accidentelle.
- ④ **Stylet -** sélectionne les éléments et entre des informations.
- ⑤ **Stand -** éjecté de montage de l'outil de balayage dans une position verticale.
- ⑥ **Externe DC Power Port -** relie l'adaptateur 12 V pour alimenter l'outil de mise à jour, d'accès à Internet, d'impression, etc. lorsqu'il est débranché du véhicule.
- ⑦ **USB (universal serial bus) Port -** connecte des périphériques tels que des imprimantes et des lecteurs USB portables.
- ⑧ **DB15-Pin Port -** connecte le câble DLC du véhicule.
- ⑨ **Port série RS 232 -** connecte le câble série du PC.
- ⑩ **Bouton On / off -** tourne l'outil d'analyse en On/ off.

**REMARQUE***: Pas d'alimentation batterie interne est fourni avec cet outil d'analyse.*

⑪ **Fente pour carte SD -** détient la carte SD système.

**REMARQUE***: Ne retirez pas la carte mémoire à partir de l'outil d'analyse à moins que l'exécution mises à jour logicielles à la carte.*

<span id="page-8-0"></span>**1.2.2. Carte mémoire** 

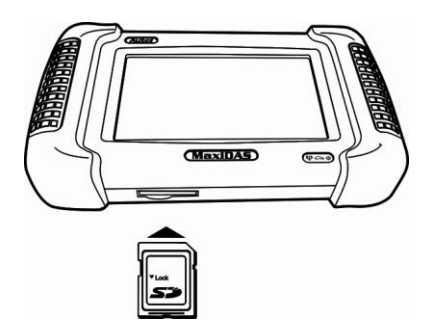

Figure 1.5: Carte mémoire dans la fente d'outil d'analyse

La carte mémoire contient le logiciel d'exploitation de l'outil d'analyse et applications (*NE PAS RETIRER LA CARTE MÉMOIRE À MOINS D'EFFECTUER UNE MISES A JOUR SUR LA CARTE*).

#### <span id="page-9-0"></span>**1.2.3. Câbles DLC, des adaptateurs et autres accessoires**

#### **1. Câbles DLC**

L'unité DS708 peut être alimentée par le câble DLC lorsqu'il est connecté à un véhicule OBD-II. Le câble DLC relie l'outil d'analyse au connecteur du véhicule de liaison de données (DLC). Un câble d'extension optionnel peut également être utilisé.

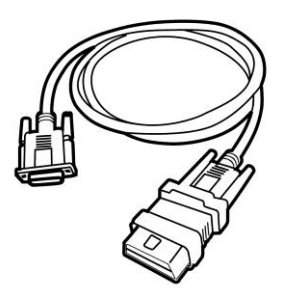

Figure 1.6: Câble DLC

#### **2. Adaptateurs OBD I**

Les OBD I adaptateurs sont con qus pour les véhicules nonOBD II. Les adaptateurs utilisés dépendent surle type de véhicule en cours de test. Les adaptateurs les plus courants sontles.

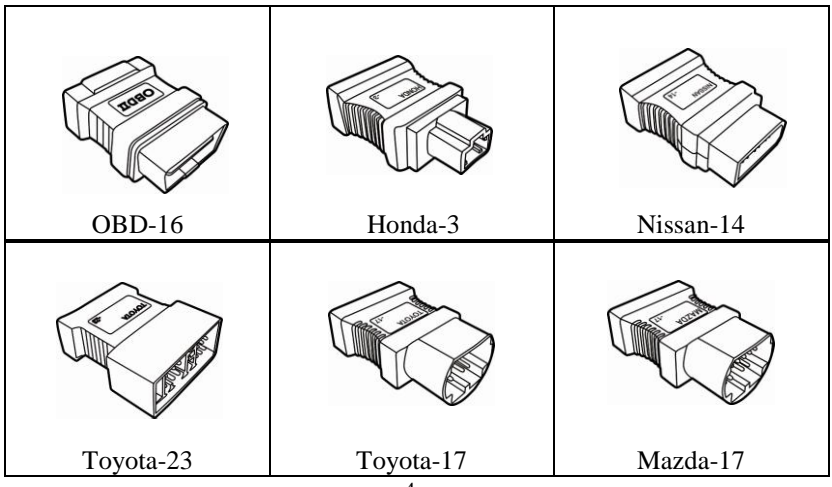

| <b>BMW-20</b>                    | Kia-20  | GM/Daewoo-12 |
|----------------------------------|---------|--------------|
| Mitsubishi/Hyundai-1<br>$2 + 16$ | Audi-4  | Benz-38      |
| Fiat-3                           | $PSA-2$ |              |

Figure 1.7: Adaptateurs OBDI

#### **3. autres accessoires**

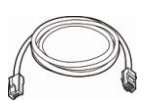

#### **Câble série RS232**

Se connecte à l'outil d'analyse du réseau Ethernet.

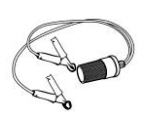

#### **Câble Clipper**

Fournit la puissance à l'outil d'analyse grâce à la connexion à la batterie du véhicule que certains non-OBD II véhicules ne peuvent pas fournir à l'outil d'analyse via une connexion DLC.

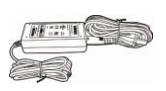

#### **AC / DC adaptateur d'alimentation externe**

Relie l'outil d'analyse au port d'alimentationexterne CC pour alimentation externe.

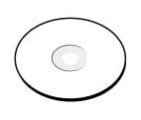

#### **Compact Disc (CD)**

Comprend le clip vidéo d'instructions, guide de l'utilisateur, de bureau à distance, services d'impression, l'application de mise à jour, etc.

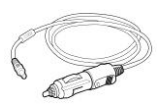

#### **Allume-cigare**

Fournit la puissance à l'outil d'analyse grâce à la connexion à la prise allume-cigare du véhicule que certains non-OBD II véhicules ne peuvent pas fournir la puissance à l'outil d'analyse via une connexion DLC.

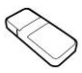

#### **Lecteur de cartes SD**

Permet à des fichiers sur la carte SD d'être accessible à un PC.

#### <span id="page-11-0"></span>**1.2.4. Spécifications techniques**

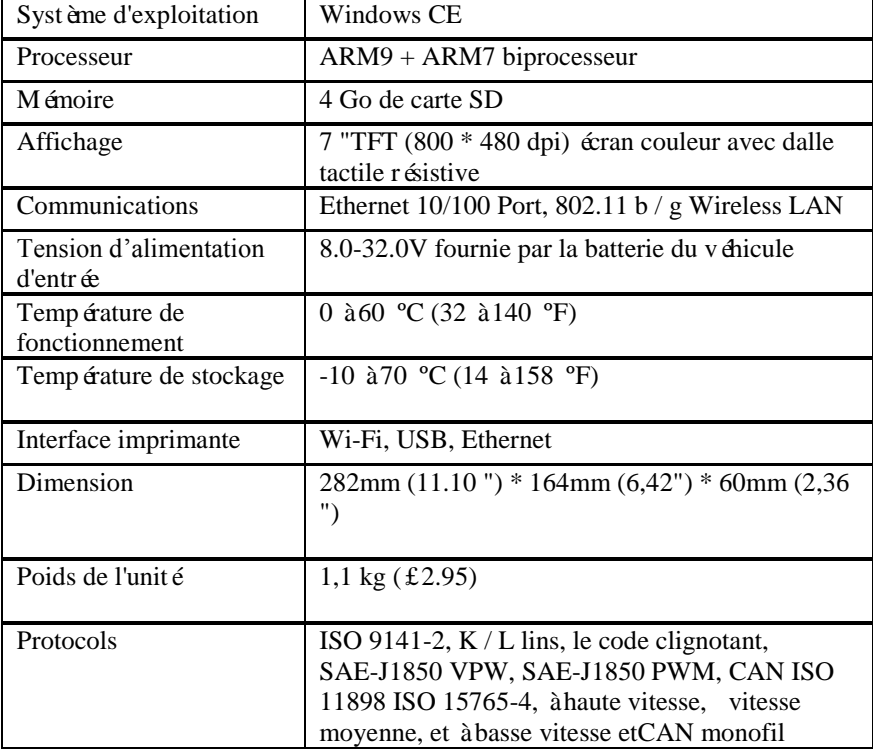

# <span id="page-12-0"></span>**1.3. Descriptions des logiciels**

Cette section décrit les logiciels actuellement disponibles pour l'outil d'analyse.

Ø **REMARQUE:** *Cette section ne décrit aucun logiciel pour PC qui est utilisé avec l'outil d'analyse***.**

## **1.3.1. Logiciel Système d'exploitation**

Le système d'exploitation est Microsoft Windows CE Embedded. Lorsque vous activez l'outil d'analyse, le logiciel fournit un accès rapide "boot-up" et une icône basée sur l'écran d'accueil.

# **1.3.2. Numérisation d'installation du logiciel Outil / Mises à jour**

Le logiciel outil d'analyse doit être installé avant que l'outil peut être utilisé. Le logiciel est généralement préinstallé sur la carte SD incluse. Le logiciel peutêtre téléchargés et mis à jour soit par le biais du programme de mise à jour de l'outil d'analyse ou sur un PC via le logicielmise à jour de l'application.

Pour des instructions complètes, reportez-vous au chapitre VI Mise à jour logicielle.

## **1.3.3. Vue d'ensemble du logiciel et Applications**

Lorsque vous activez l'outil d'analyse, l'écran d'accueil affiche des options permettant de sélectionner les applications logicielles dans l'outil d'analyse comme indiqué ci-dessous:

#### **1. écran d'accueil**

L'écran d'accueil contient un menu des groupes de logiciels installés dans l'outil d'analyse. Toutes les applications actuelles sont incluses dans l'outil d'analyse.

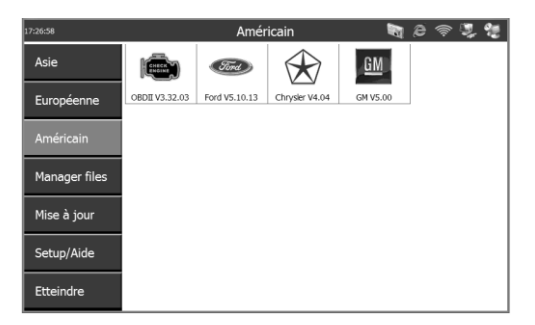

Figure 1.8: Ecran d'accueil

Avec l'écran d'accueil affiché, vous utilisez soit le stylet ou un doigt pour s dectionner une option pour afficher les icônes pour choisir. Les options de l'écran d'accueil sont décrites dans les prochaines sections comme suit:

- **États-Unis**
- **européenne**
- **Asiatique**
- **Data Manager**
- **Mise à jour**
- **Configuration / Aide**

#### **2. USA**

Lorsque vous cliquez sur États-Unis à partir de l'écran d'accueil (Figure 1.8), l'écran appara î Etats-Unis, comme le montre l'exemple ci-dessous.

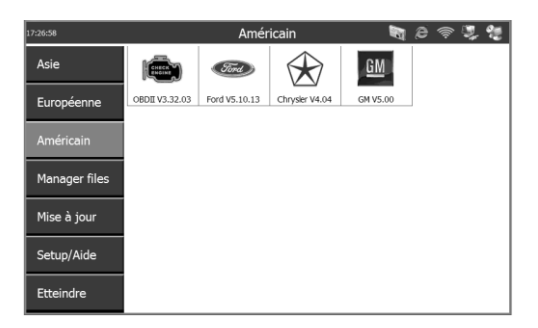

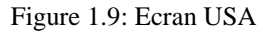

Cet écran contient des options pour l'utilisation des logiciels suivants:

- **OBD II demande est pour OBD II diagnostic tests.**
- **Chrysler application est pour Chrysler tests de diagnostic du véhicule.**
- **Ford application est pour Ford tests de diagnostic du véhicule.**
- **GM application est pour GM tests de diagnostic du véhicule.**

#### **3. Européen**

Lorsque vous cliquez sur l'Union européenne à partir de l'écran d'accueil (Figure 1.8), l'écran apparaît européenne, comme la montre la figure ci-dessous.

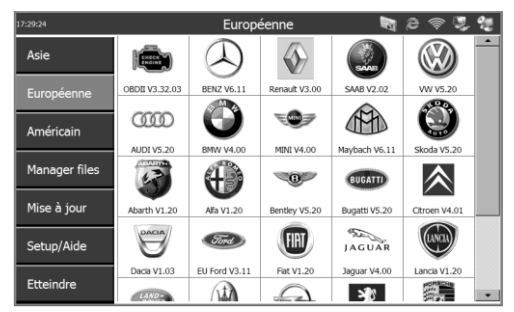

Figure 1.10: Écran européenne

Cet écran contient des options permettant d'utiliser les applications logicielles de diagnostic pour les véhicules européens.

#### **4. Asiatique**

Lorsque vous cliquez sur l'Asie à partir de l'écran d'accueil (Figure 1.8), l'écran asiatique appara î, comme illustré dans l'exemple ci-dessous.

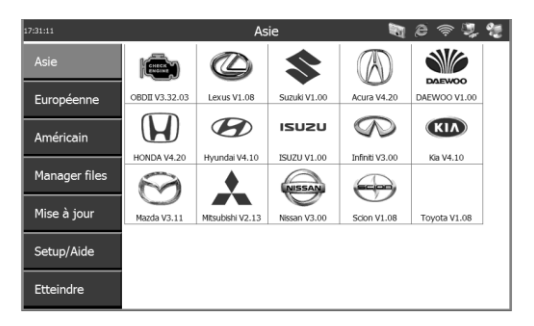

Figure 1.11: Écran asiatique

Cet écran contient des options permettant d'utiliser les applications logicielles de diagnostic pour les véhicules asiatiques.

#### **5. Data Manager**

Lorsque vous cliquez sur Gestionnaire de donn ées à partir de l'écran d'accueil (Figure 1.8), l'écran du Gestionnaire de données s'affiche, comme illustré ci-dessous.

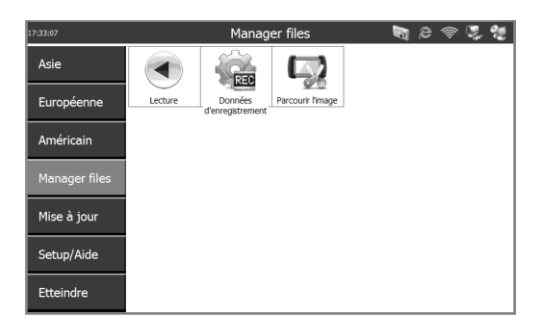

Figure 1.12: Écran Data Manager

Cet écran contient des options pour utiliser les fonctions de lecture, enregistrement des données et la capture d'écran.

#### *a.* **Fonction de lecture**

La fonction de lecture vous permet de visualiser les données enregistrées avec différentes fonctions. Il vous permet également d'enregistrer et de supprimer les fichiers enregistrés. Pour plus de détails, reportez-vous au Chapitre IV du Gestionnaire de données et d'impression.

Lorsque vous cliquez sur l'icône Lecture à partir de l'écran du gestionnaire de donn ées (figure 1.12), l'écran de lecture appara î, comme illustré ci-dessous.

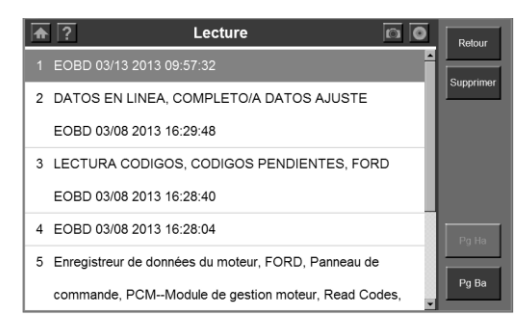

Figure 1.13: Écran de lecture

#### *b.* **Enregistrement des données**

L'enregistrement des donn ées est le processus d'enregistrement des événements dans le but de fournir un ensemble de données qui peuvent être utilisés pour diagnostiquer les problèmes de communication du véhicule. Il peut être bénéfique aux utilisateurs en leur fournissant de solution miracle aux problèmes logiciels des ingénieurs.

Lorsque vous cliquez sur l'icône d'enregistrement de donn ées à partir de l'écran du gestionnaire de données (figure 1.12), l'écran de l'enregistrement de données s'affiche, comme illustré ci-dessous.

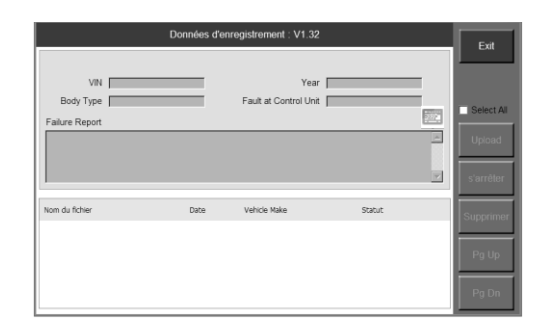

Figure 1.14: Écran d'enregistrement de donn ées

Pour plus de détails, reportez-vous au Chapitre IV du Gestionnaire de données et d'impression.

#### *c.* **Capture d'écran**

La fonction de capture d'écran est utilis ée pour prendre une image par l'outil d'analyse pour enregistrer les éléments visibles affichés sur le moniteur. Les captures d'écran peuvent être. utilisées pour démontrer un problème particulier qu'un utilisateur peut avoir pour qu'il puisse montrer la sortie aux ingénieurs de support des clients pour l'aide.

Lorsque vous sélectionnez l'icône Capture d'écran de l'écran du gestionnaire de données (figure 1.12), l'écran Capture d'écran appara î, comme illustré ci-dessous.

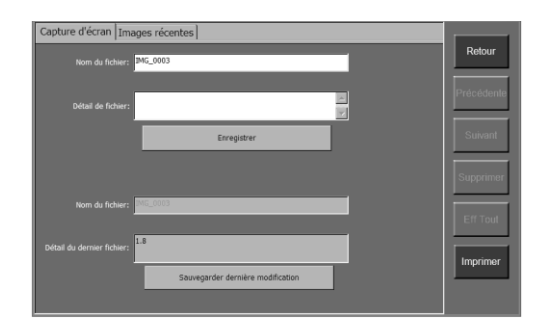

Figure 1.15: Capture d'écran de l'écran

Pour plus de détails, reportez-vous au Chapitre IV du Gestionnaire de données et d'impression.

#### **6. mettre à jour**

La fonction de mise à jour est utilis ée pour connecter l'outil d'analyse au serveur web mise à jour et mettre à jour le logiciel si nécessaire.

Lorsque vous cliquez sur Mettre à jour à partir de l'écran d'accueil (Figure 1.8), l'écran de mise à jour appara î. comme illustré ci-dessous.

| DS708 Update V6.01 (S/M:DS008Q001786)               |                       |                   |         |          |      | $ \Box$ $\times$   |
|-----------------------------------------------------|-----------------------|-------------------|---------|----------|------|--------------------|
| <b>Updates</b> Installed Programs                   |                       |                   |         |          |      | Exit               |
| Select the updates to install from the list bellow: |                       |                   |         |          |      | $\blacksquare$     |
| Program                                             | Version               | <b>Statut</b>     |         | Size(MB) |      |                    |
| <b>FI SMART</b>                                     | V3.20                 | Need to Install   | Install | 23.24    | Help | Select All         |
| <b>IT PEUGEOT</b>                                   | V7.00<br>$\checkmark$ | Need to Install   | Install | 60.56    | Help | Undate<br>Selected |
| <b>FI MAYBACH</b>                                   | V8.10                 | Need to Install   | Install | 65.10    | Help | <b>Items</b>       |
| $\Box$ SCION                                        | V3.00                 | Need to Install   | Install | 8.16     | Help | s'arrêter          |
| <b>IT LEXUS</b>                                     | V3.00                 | Need to Install   | Install | 8.16     | Help |                    |
| <b>TTOYOTA</b>                                      | V3.00                 | Need to Install   | Install | 8.16     | Help | Pg Up              |
| <b>BENZ</b>                                         | V8.10                 | Need to Install   | Install | 65.09    | Help |                    |
| <b>NA</b>                                           | V6.00                 | M Need to Install | Install | 8.17     | Help | Pg Dn              |

Figure 1.16: Mise à jour de l'écran

#### **7. Configuration / Fonctions Aide**

Lorsque vous cliquez sur Configuration / Aide de l'écran d'accueil (Figure 1.8), l'écran de configuration / Aide appara î, comme illustré ci-dessous:

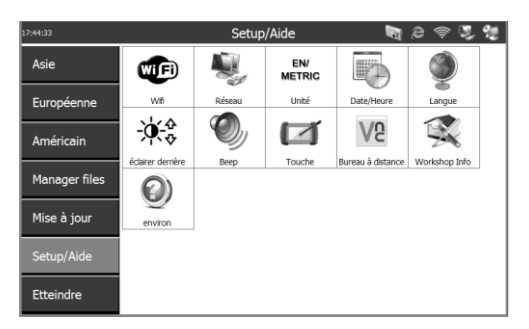

Figure 1.17: Setup / Aide à l'écran

Cet écran contient des options permettant d'afficher des informations sur l'outil d'analyse et d'ajuster les paramètres par défaut de l'outil d'analyse comme suit:

**Wi-Fi -** met en place le réseau Wi-Fi gratuite.

- **Réseau -** met en place le réseau Ethernet.
- **Unité -** définit l'unité de mesure.
- **Date / heure -** fixe la date et l'heure.
- **Langue -** définit la langue par défaut du logiciel outil d'analyse.
- **Rétroéclairage -** permet de régler le rétro-éclairage de l'écran.
- **Beep -** définit le signal sonore de l'outil d'analyse.
- **Touche -** étalonne l'écran tactile.
- **Bureau à distance -** permet de régler le bureau à distance.
- **Infos Atelier -** fournit des informations sur l'atelier et de la mécanique.
- **A propos -** fournit des informations sur l'outil d'analyse, telles que la version du logiciel, la version du logiciel système d'exploitation, version du matériel, n ° de série du produit, etc.

Pour plus d'informations, reportez-vous au chapitre Configuration System V.

# <span id="page-19-0"></span>**2. Mise au départ**

# <span id="page-19-1"></span>**2.1. Augmentez la puissance de l'outil d'analyse**

Avant d'utiliser l'outil d'analyse, vous devez fournir la puissance à l'outil d'analyse. Il existe deux méthodes pour fournir de la puissance à l'outil d'analyse:

- AC / DC adaptateur d'alimentation externe
- Raccordement des câbles au véhicule

Pendant les essais, la puissance de l'outil d'analyse est généralement fournie par la connexion du câble du véhicule. Lorsque l'outil d'analyse n'est pas connecté à un véhicule, l'outil d'analyse peut être effectuée avec un adaptateur AC / DC externe.

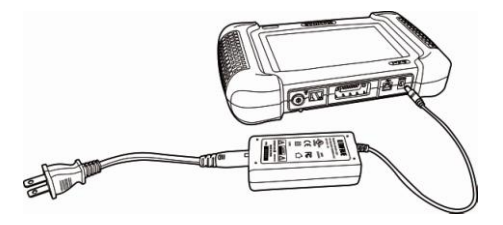

Figure 2.1: Connexion de l'adaptateur d'alimentation à l'outil d'analyse

# <span id="page-19-2"></span>**2.2. Réglez les paramètres par défaut**

Utilisez le Setup / Fonctions d'aide pour régler les paramètres par défaut de l'outil d'analyse comme suit:

- 1. Augmentez la puissance de l'outil d'analyse, appuyez sur le bouton Marche / Arrêt pour mettre l'outil d'analyse sur et attendez que l'écran d'accueil s'affiche.
- 2. Cliquez sur Configuration / Aide pour afficher la configuration / Aide écran, comme indiqué ci-dessous:

| 17:44:33      |                   | Setup/Aide |                             |                   |               |  |
|---------------|-------------------|------------|-----------------------------|-------------------|---------------|--|
| Asie          | œđ                |            | <b>EN/</b><br><b>METRIC</b> | 矅                 |               |  |
| Européenne    | Wfi               | Réseau     | Unité                       | Date/Heure        | Langue        |  |
| Américain     |                   |            |                             |                   |               |  |
|               | éclairer derrière | Beep       | Touche                      | Bureau à distance | Workshop Info |  |
| Manager files |                   |            |                             |                   |               |  |
| Mise à jour   | environ           |            |                             |                   |               |  |
| Setup/Aide    |                   |            |                             |                   |               |  |
| Etteindre     |                   |            |                             |                   |               |  |

Figure 2.2: Configuration / Aide à l'écran

- 3. Sélectionnez un élément àrégler.
- 4. Suivez les instructions à l'écran.
- 5. Pour des instructions détaillées, reportez-vous au chapitre Configuration System V..

# <span id="page-20-0"></span>**2.3. Installer le logiciel PC**

MaxiDAS<sup>®</sup> vous permet de réaliser certaines de ses fonctions sur un PC pour plus de commodité et une meilleure expérience. Pour réaliser ces fonctions sur un ordinateur, les utilisateurs doivent installer certains logiciels sur l'ordinateur.

Le logiciel Setup.exe est contenu dans le Compact Disc (CD) fourni. Le forfait comprend les logiciels suivants:

- 1. Le logiciel de contrôle à distance pour soutenir la vue et / ou de contrôler l'outil de numérisation à partir d'un PC.
- 2. Mise à jour du client de mettre à jour le logiciel outil d'analyse par ordinateur.
- 3. PC Link un logiciel de service d'impression.

Certains logiciels et de l'environnement matériel est nécessaire pour une installation correcte de Setup.exe:

- 1. Windows 7, ou toute version supérieure.
- 2. CD-ROM et de la souris.
- 3. Au moins 4G de l'espace dans le disque où le logiciel doit être installé comme un grand espace sera utilisé temporairement lors de la mise à jour.

Suivez ces étapes pour installer le logiciel:

1. Insérez le CD dans le lecteur de CD-ROM de votre ordinateur.

2. Un assistant d'installation fenêtre pop-up. Cliquez sur Suivant pour continuer.

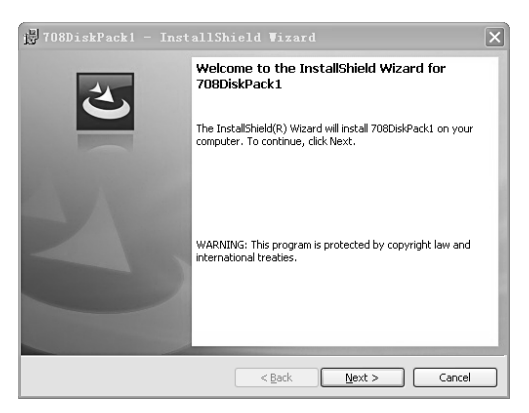

Figure 2.3:fenêtre d'Installation

3. L'écran suivant indique le dossier de destination pour installer le logiciel. Cliquez sur le bouton Modifier, sélectionnez un dossier, puis cliquez sur Suivant pour continuer. Ou, cliquez directement sur Suivant pour continuer.

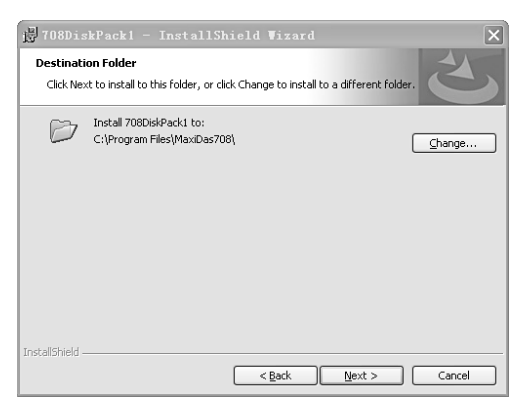

Figure 2.4: Fenêtre Changer de dossier Destination

4. Cliquez sur Installer pour commencer l'installation.

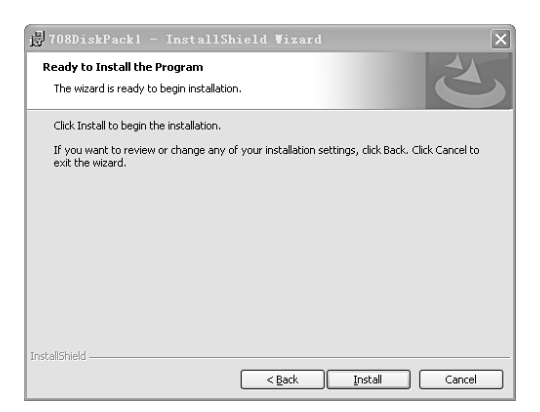

Figure 2.5: Démarrer l'installation

5. Cliquez sur Terminer pour terminer le processus d'installation .

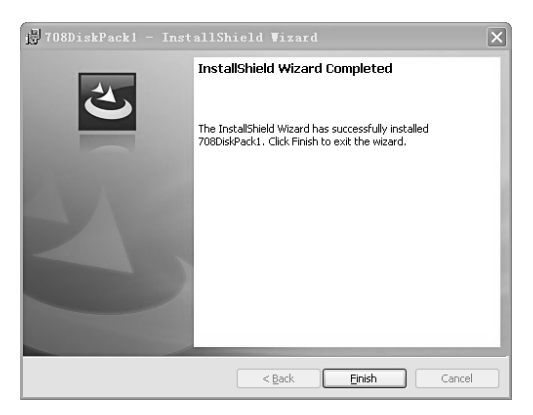

Figure 2.6: Installation Complète

## <span id="page-22-0"></span>**2.4. Inscrivez-vous de l'outil**

L'utilisateur ne va profiter de notre service uniquement qu'après que vous ayez enregistré l'outil sur notre site: www.maxidas.com. Ensuite, vous pouvez télécharger le logiciel, mise à jour en ligne, récupérer des informations et obtenir un service de garantie. Avant de terminer l'enregistrement, un message apparaîtra à chaque fois que l'outil est sous tension.

Il ya trois façons de s'inscrire l'outil d'analyse. Avant l'enregistrement, s'il vous pla î confirmer votre réseau fonctionne correctement.

#### **A. Registre sur Internet**

- 1. Connectez-vous sur le site www.maxidas.com.
- 2. Cliquez sur la barre d'outils Mise à jour en haut de l'écran, puis s électionnez S'enregistrer. Ou,

Cliquez sur la colonne Mises à jour dans le coin droit inférieur de l'écran, puis sélectionnez Enregistrer.

- 3. L'écran d'enregistrement d'information apparaît. S'il vous plaît lire les instructions, puis cliquez sur Accepter pour continuer.
- 4. Mettez dans le n ° de série du produit et votre Mot de passe, puis cliquez sur "Suivant".
- 5. Suivez les instructions pour terminer l'enregistrement.

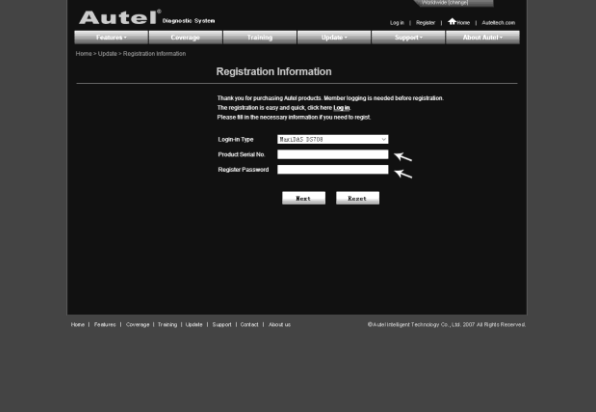

Figure 2.7: Ecran de Données d'inscription sur le site

- O<sub>s</sub> *REMARQUE: S'il vous plaît utiliser l'> Système / Aide À propos de fonction pour savoir le numéro de série du produit et le mot de passe. Pour plus de détails, s'il vous plaît se référer à la Section 5.11 à propos. Ou, vous pouvez trouver l'information sur la MessageBox pop-up d'enregistrement (Figure 2.8).*
- 6. Allumez l'outil d'analyse et attendez 30 secondes pour que le message d'enregistrement disparaisse. Ensuite, cliquez sur Mise à jour de l'écran d'accueil pour afficher la fen être Mise à jour. Sélectionnez le bouton Quitter sur l'écran pour arrêter.

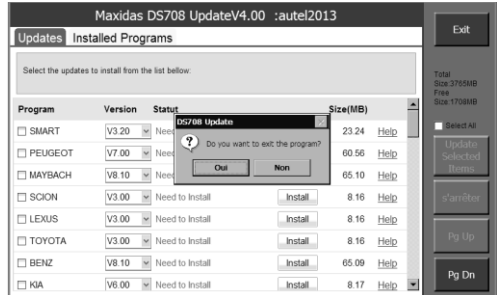

Figure 2.8: Mise à jour du programme de sortie

7. Redémarrez l'outil d'analyse pour terminer la procédure d'enregistrement.

#### **B. Inscrivez-vous sur l'outil d'analyse**

La première fois que vous démarrez l'outil d'analyse, il fera appara îre une bo îe de message pour informer l'utilisateur d'enregistrer votre outil, montrant comme suit. Ce message s'affiche 30 secondes à chaque fois que vous allumez l'outil jusqu'à dûment enregistrés.

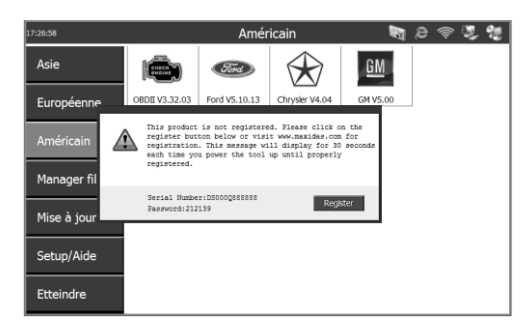

Figure 2.9: bo îe d'invite pour l'enregistrement dans l'écran principal

Ø *REMARQUE: Aucune mise à jour ne peut être effectuée avant que l'outil est enregistré. Si Update est sélectionné, l'écran affichera mise à jour comme suit:*

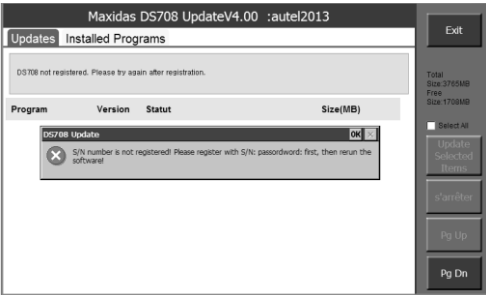

Figure 2.10: Bo îe rapide pour l'enregistrement en mise à jour

1. Cliquez sur le bouton Enregistrer dans la MessageBox pop-up et activer l'assistant d'enregistrement.

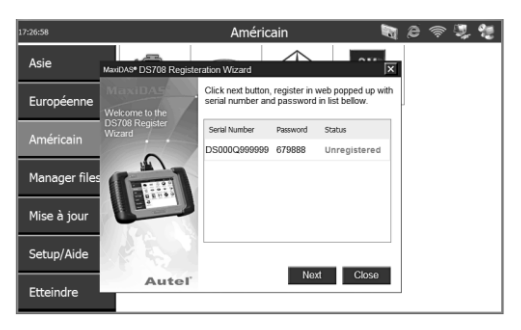

Figure 2.11: S'enregistrer Assistant-étape 1

- 2. Cliquez sur Suivant pour lancer l'enregistrement. L'outil d'analyse se connecte automatiquement au serveur Autel. Suivez les étapes de «A. Inscrivez-vous sur Internet "pour enregistrer votre outil sur Internet.
- 3. Lorsque vous avez terminé l'enregistrement sur Internet, cliquez sur Terminer dans l'Assistant Registre.

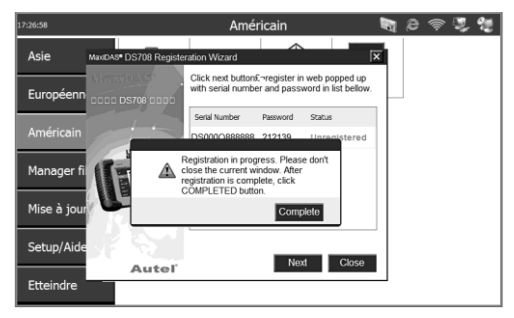

Figure 2.12: S'enregistrer Assistant-étape 2

4. Ensuite, cliquez sur Fermer dans l'Assistant s'inscrire pour arrêter le programme.

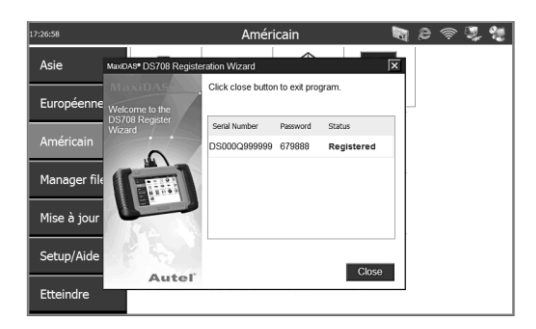

Figure 2.13: S'enregistrer Assistant-étape 3

5. Redémarrez l'outil d'analyse pour terminer la procédure d'enregistrement.

#### **C. Registre sur l'ordinateur**

Vous pouvez inscrire l'outil d'analyse par deux logiciels.

1. Assistant d'enregistrement DS708

Insérez la carte SD dans votre ordinateur et exécuter l'Assistant d'enregistrementDS708. Suivez l'étape 2 à l'étape 4 dans "B. Inscrivez-vous sur l'outil d'analyse "pour terminer l'enregistrement sur la carte SD.

Mettez la carte SD vers l'outil d'analyse et redémarrer pour terminer la procédure d'enregistrement.

2. mise à jour DS708

Insérez la carte SD dans votre ordinateur et lancez la mise à jour DS708. Il y a une option Enregistrer dans la fenêtre de connexion (figure 6.3). Lorsque vous cliquez dessus, il sera automatiquement lié à l'Assistant d'enregistrementDS708. Suivez l'étape 2 à étape 4 dans "B. Inscrivez-vous sur l'outil d'analyse "pour terminer l'enregistrement sur la carte SD.

Mettez la carte SD vers l'outil d'analyse et redémarrer pour terminer la procédure d'enregistrement.

# <span id="page-27-0"></span>**2.5. Démarrage Test et connexion du véhicule**

Étape 1: Connectez le câble.

Étape 2: Entrez les informations du véhicule.

Étape 3: S électionnez la fonction de diagnostic.

Pour plus de détails, s'il vous pla î se référer à la section 3.1 Essai de démarrage et de connexion du véhicule.

# <span id="page-28-0"></span>**3. Les demandes de diagnostic**

# <span id="page-28-1"></span>**3.1. Démarrage Test et connexion du véhicule**

#### <span id="page-28-2"></span>**3.1.1. Étape 1: Connectez le câble**

La méthode utilisée pour se connecter à l'outil d'analyse DLC d'un véhicule dépend de la configuration du véhicule comme suit:

- Un véhicule équipé d'un système de diagnostic embarqué de deux (OBD II) Système de gestion des véhicules fournit à la fois la communication et de courant 12 volts à travers un J-1962 connexion de liaison de données normalisé (DLC).
- Un véhicule non équipé d'un système OBD II fournit la communication par le biais d'une connexion DLC et fournit parfois 12-volts à travers le réceptacle allume-cigare ou d'une connexion à la batterie.

#### *a.* **Câble de connexion du véhicule OBD II**

Ce type de connexion exige généralement que le câble principal 15 broches et un adaptateur OBD II. Pour connecter le câbleprincipal à 15 broches, s'il vous plaît suivez ces étapes:

 Localisez le nécessaire OBD II adaptateur et le brancher sur le connecteur mâle à 15 broches du câble principal.

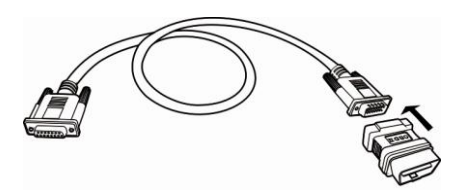

Figure 3.1: Connexion OBD II adaptateur au câble DB15 principal

 Connecter à 15 broches du câble adaptateur femelle à DB 15-pin port sur le dessus de l'outil d'analyse. Serrer les vis de connexion.

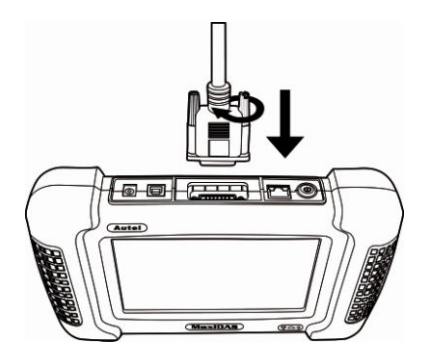

Figure 3.2: Raccordement du câble principal à l'outil d'analyse

- Ø *REMARQUE***:** *Le câble d'extension peut être utilisé entre l'outil d'analyse et le câble 15-pin principale.*
- Branchez le câble OBD II de l'adaptateur dans le connecteur du véhicule, situé sous le tableau de bord du véhicule.

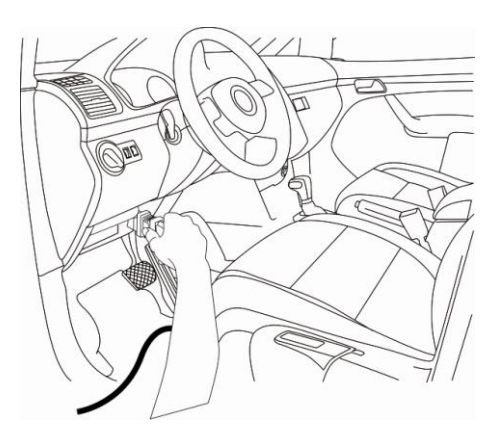

Figure 3.3: Raccordement Câble OBD II du véhicule DLC

#### **b. câble de connexion du véhicule Non-OBD II**

Il peut y avoir trois conditions possibles pour la connexion sans câble OBD II du véhicule: 1) connexion DLC fournit à la fois la communication et la puissance; 2) connexion DLC fournitures la communication, et la puissance doit être alimenté par prise allume-cigare; 3) connexion DLC fournitures de

communication, et la puissance est fourni par l'intermédiaire du câble de connexion à la batterie du véhicule.

Ce type de connexion exige g énéralement que le véhicule spécifique adaptateur OBD I et le câbleprincipale 15-pin. Pour connecter le câble principal DB15 ou un autre câble similaire, s'il vous pla î suivez ces étapes:

1. Localisez le système OBD requis et branchez à 15 broches de l'adaptateur à 15 broches du câble adaptateur mâle.

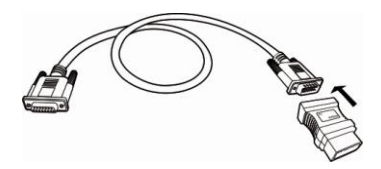

Figure 3.4: Connexion OBD adaptateur I du câble DB15 principal

2. Connectez le câble adaptateur femelle15 broches pour le port DB15 sur le dessus de l'outil d'analyse. Serrer les vis de connexion.

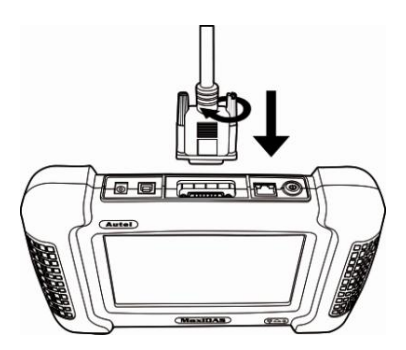

Figure 3.5: Raccordement du câble principal à l'outil d'analyse

3. Branchez le câble OBD principale de l'adaptateur I en DLC du véhicule.

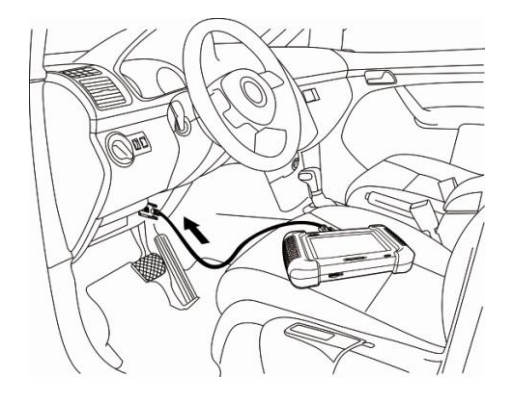

Figure 3.6: Raccordement du c âble principal au véhicule DLC

Si la connexion DLC n'alimente pas l'outil d'analyse, la connexion à l'allume-cigarette sera nécessaire. S'il vous pla î suivez ces étapes:

1. Branchez l'allume-cigare avec l'outil d'analyse.

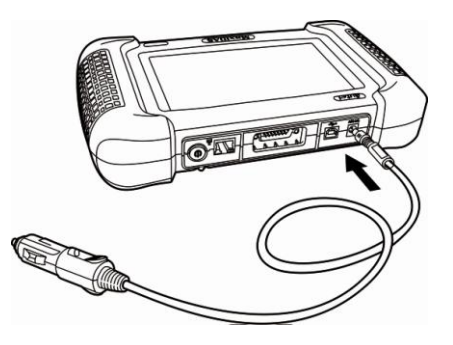

Figure 3.7: prise allume-cigare à l'outil d'analyse

2. Brancher la fiche du câble d'alimentation dans la prise d'allume-cigare du véhicule.

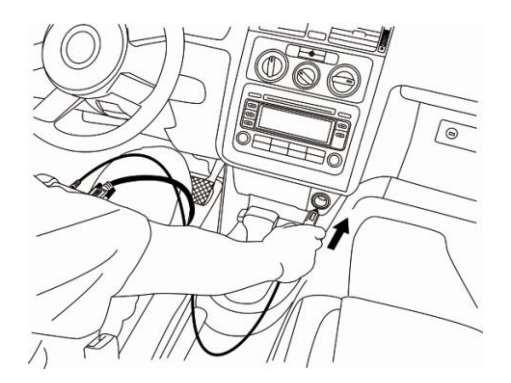

Figure 3.8: fiche dans la prise allume-cigare du véhicule

- *REMARQUE*: *Le véhicule DLC n'est pas toujours situé sous le tableau de bord, comme indiqué ci-dessus.*
- *REMARQUE*: *Certaines cartes peuvent avoir plus d'un adaptateur ou peut-être cordons au lieu d'un adaptateur. Quel que soit le cas, effectuez les branchements nécessaires au véhiculeDLC.*

Si la prise allume-cigare de puissance ne fournit pas non plus, la connexion à la batterie du véhicule est nécessaire. Suivez ces étapes:

1. Branchez l'allume-cigare pour le câble tondeuse.

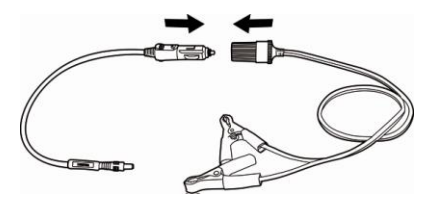

Figure 3.9: Connexion entre allume-cigare et câble Clipper

- 2. Branchez le câble tondeuse à batterie du véhicule.
- *REMARQUE: La batterie du véhicule est généralement située à côté du moteur.*
- *REMARQUE: S'il vous plaît connectez la tondeuse rouge à l'anode et la tondeuse noire à la cathode.*
- **AVERTISSEMENT**: *Les tondeuses pourrait être chaudes après usage. Veillez à ne pas être brûlé.*

Vous pouvez facilement obtenir grâce à la connexion d'alimentation adaptateur secteur à l'outil d'analyse le cas échéant prise de courant soit accessible.

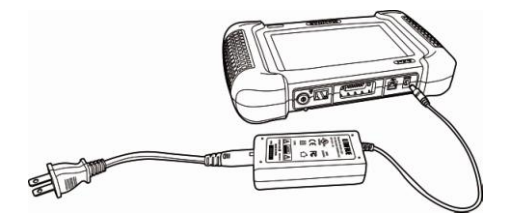

Figure 3.10: Connexion de l'adaptateur d'alimentation à l'outil d'analyse

#### <span id="page-33-0"></span>**3.1.2. Étape 2: Entrez les informations du véhicule et sélectionner le système à tester**

*REMARQUE***:** *Les écrans illustrés ci-dessous dans ce manuel sont des exemples. Les écrans apparaissent en fait varient selon le véhicule.*

#### **Il y a généralement 2 façons d'entrer les informations du véhicule: 1) sélectionner la bonne option étape par étape. 2) L'acquisition de la NIV.**

Utilisez les procédures suivantes pour saisir les informations du véhicule:

1. Appuyez sur le bouton Marche / Arrêt pour mettre l'outil d'analyse et attendez que l'écran d'accueil s'affiche.

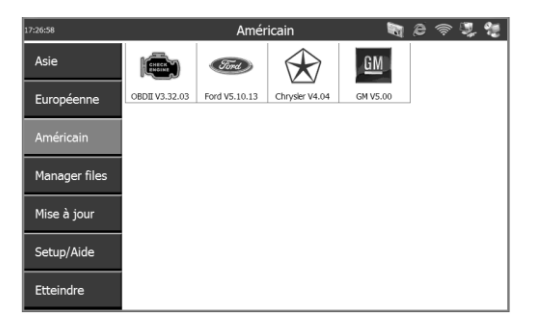

Figure 3.11: Écran d'accueil

2. Sélectionnez le groupe constructeur du véhicule. L'écran constructeur du véhicule.

| 17:31:11           |               | Asie                       |                   | 639           | $\Rightarrow$<br>e             |                      |      |
|--------------------|---------------|----------------------------|-------------------|---------------|--------------------------------|----------------------|------|
| Asie               | Experts       |                            |                   |               | <b>DAEWOO</b>                  |                      |      |
| Européenn 17:29:24 |               |                            | Européenne        |               | Ear                            | $e \otimes z$        |      |
| Américain          | Asie          | ENECK                      |                   |               | <b>SAAI</b>                    |                      |      |
| Manager fil        | Européenne    | OBDII V3.32.03<br>17:26:58 | <b>BENZ V6.11</b> | Renault V3.00 | <b>SAAB V2.02</b><br>Américain | <b>VW V5.20</b><br>颐 | 白帝思想 |
| Mise à jour        | Américain     | Asie                       | ENGINE            | Flord.        |                                | $GM$                 |      |
| Setup/Aide         | Manager files | Européenne                 | OBDII V3.32.03    | Ford V5.10.13 | Chrysler V4.04                 | <b>GM V5.00</b>      |      |
| <b>Etteindre</b>   | Mise à jour   | Américain                  |                   |               |                                |                      |      |
|                    | Setup/Aide    | Manager files              |                   |               |                                |                      |      |
|                    | Etteindre     | Mise à jour                |                   |               |                                |                      |      |
|                    |               | Setup/Aide                 |                   |               |                                |                      |      |
|                    |               | Etteindre                  |                   |               |                                |                      |      |

Figure 3.12: Écrans de véhicules du Groupe Fabrication

3. Avec l'écran Informations du véhicule affiché, vous pouvez entrer les informations du véhicule soit en sélectionnant l'option correcte étape par étape ou d'acquérir le VIN du véhicule manuellement ou automatiquement.

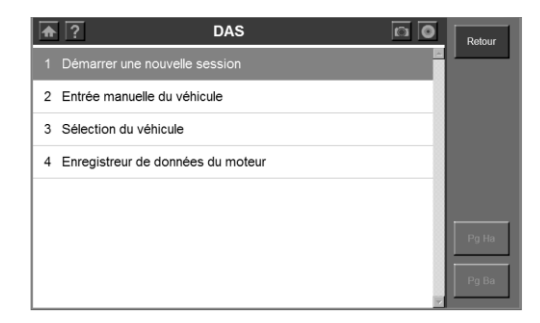

Figure 3.13: S dection de l'option ou acquisition VIN

*REMARQUE: Pour certains véhicules tels que VW, Audi, Seat et Nissan, vous n'avez pas besoin d'entrer les informations du véhicule avant de sélectionner les tests de diagnostic. Pour la plupart des autres, vous devez*  entrer les informations du véhicule avant que vous puissiez effectuer des tests. *Pour les véhicules comme BENZ, à la fois en sélectionnant l'option manuellement et à l'acquisition du NIV sont disponibles pour vous d'entrer les informations du véhicule.* 

Effectuez l'une des actions suivantes:

- Pour sélectionner l'option correcte étape par étape, passez à l'étape 4, puis l'étape 6.
- Pour acquérir le VIN du véhicule manuellement ou automatiquement, passez à l'étape 5, puis l'étape 6.
- 4. Pour sélectionner l'option correcte étape par étape, procédez comme suit:
- S électionnez le constructeur du véhicule. Cela affiche les options pour vous de choisir.

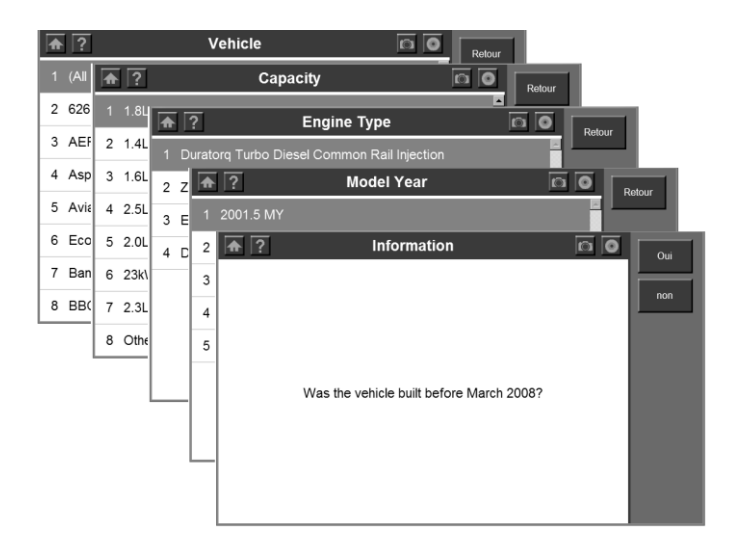

Figure 3.14: Sélection des écrans informations sur le véhicule

- Sur chaque écran qui s'affiche, sélectionnez l'option appropriée. Continuez jusqu'à ce que les informations du véhicule complet soiententrées, comme indiqué à l'étape 6.
- 5. Pour acquérir le VIN du véhicule manuellement ou automatiquement, procédez comme suit:
- Sélectionnez l'acquisition VIN. L'écran de l'acquisition NIV, qui peut contenir deux options pour vous de choisir: l'acquisition automatique ou saisie manuelle.
- S électionnez acquisition automatique ou manuelle pour acquérir le NIV.
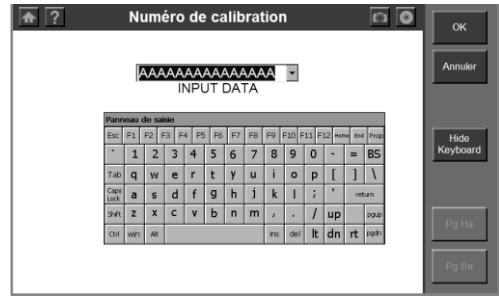

Figure 3.15: Écran manuel Acquisition VIN

6. Après avoir entré les informations du véhicule, l'écran de sélection des tests de diagnostic s'affiche comme ci-dessous:

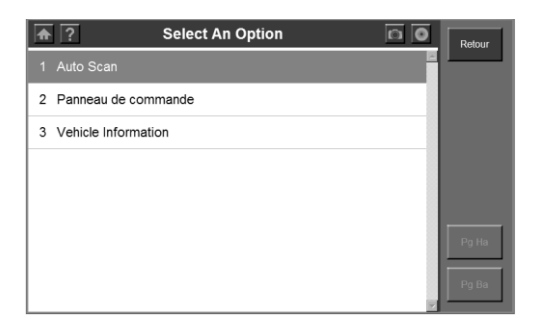

Figure 3.16: Test diagnostique écran de sélection

*REMARQUE: La fonction Auto Scan procède à une analyse globale pour vérifier l'état de tous les systèmes à bord du véhicule à l'essai. En cliquant sur Auto Scan permettra de récupérer les codes d'anomalie dans chaque système d'un véhicule par un. Auto Scan qui ne prendra que quelques minutes.*

*REMARQUE: L'option unité de contrôle liste tous les systèmes qui pourraient être disponibles sur le véhicule pour vous de choisir de tester.*

Effectuez l'une des actions suivantes:

- Pour s électionner Auto Scan, passez à l'étape 7, puis l'étape 9.
- Pour sélectionner l'unité de contrôle, passez à l'étape 8, puis l'étape 9.
- 7. Sélectionnez Auto Scan, et l'écran suivant s'affiche:

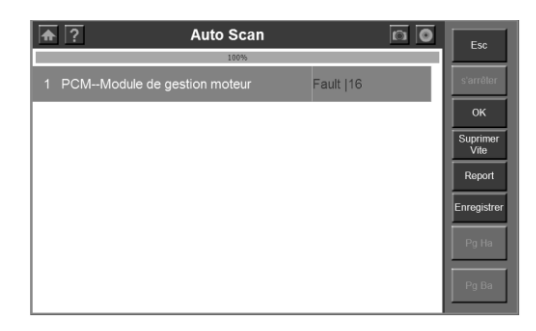

Figure 3.17: Système de balayage automatique écran de menu

*P* REMARQUE: les utilisateurs sont autoris és à vérifier les détails de chaque *système, effacer rapidement DTC, DTC et afficher l'écran de numérisation automatique du menu système. Pour sélectionner les fonctions de la colonne de droite de l'écran, vous devez cliquer une fois sur un système de sélection et cliquez une fois sur la touche de fonction. Pour vérifier les détails de chaque système, vous devez cliquer deux fois sur le système à entrer. En cliquant une fois sur un système n'entraînera pas une option.*

*REMARQUE: Lorsque vous quittez l'affichage d'un système, l'outil d'analyse va lire à nouveau les données et vérifier le dernier état du système (par exemple un code de la panne a été effacé dans le système). Attendez que le processus de lecture à compléter avant de faire un choix, ou le curseur revienne au système en cours de lecture.*

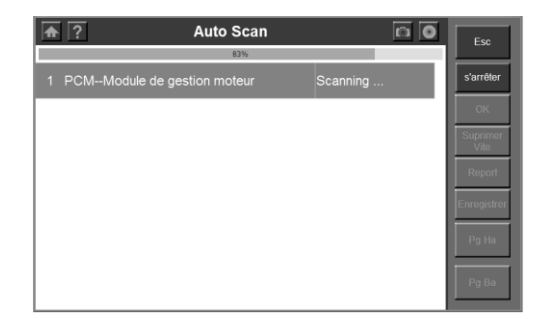

Figure 3.18: Écran d'état de lecture

*REMARQUE: Vous pouvez enregistrer les informations Auto Scan comme «enregistrement de véhicule» de sorte que vous n'aurez pas besoin de suivre le processus de sélection des véhicules à nouveau sur le même véhicule dans*  des tests ultérieurs. Pour des instructions détaillées, s'il vous pla *î*t vous *référer aux étapes.*

8. Sélectionnez l'unité de contrôle et l'écran suivant s'affiche:

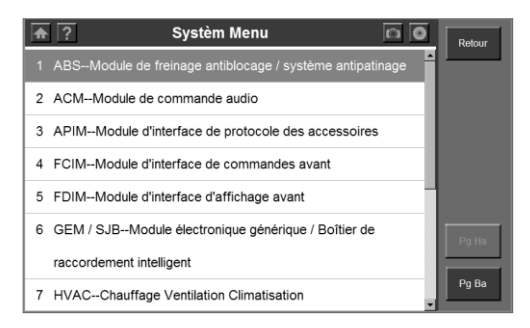

Figure 3.19: Unité de contrôle System Menu écran

9. Sélectionnez un système pour afficher le menu de fonctions et de commencer les tests.

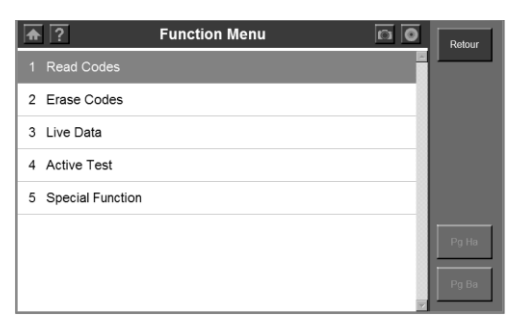

Figure 3.20: Écran Menu Fonction

Pour enregistrer un dossier du véhicule, s'il vous pla î suivez ces étapes:

1. S'il vous pla î suivez les instructions ci-dessus pour afficher le menu Auto Scan.

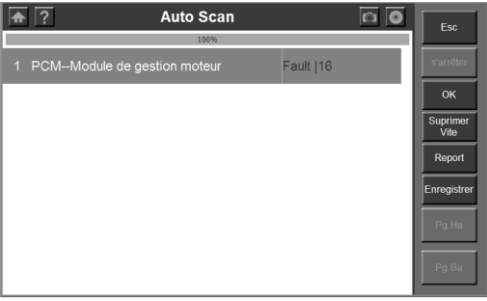

Figure 3.21: Système de balayage automatique écran de menu

2. Lorsque le processus de balayage automatique est terminé, cliquez sur le bouton Enregistrer et nommez le dossier sur l'écran Enregistrer de la notice du véhicule.

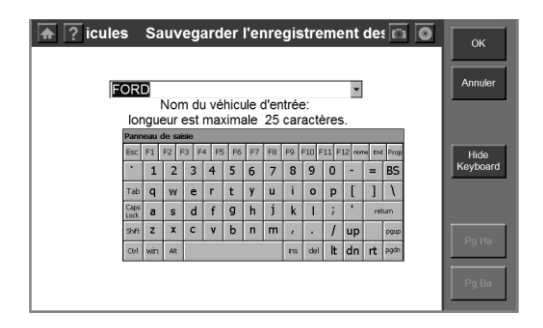

Figure 3.22: Enregistrer un dossier de véhicule

- 3. Pour accéder aux fonctions de diagnostic grâce à l'option d'enregistrement du véhicule à l'avenir, s'il vous pla î suivez ces étapes:
- Sélectionnez enregistrement de données des véhicules dans le menu de sélection du véhicule.

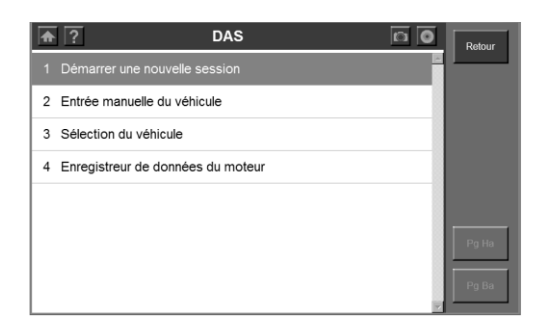

Figure 3.23: Ecran de véhicules Menu de sélection

 Cliquez sur l'option d'enregistrement de données de véhicule pour entrerdirectement dans le menu de diagnostic.

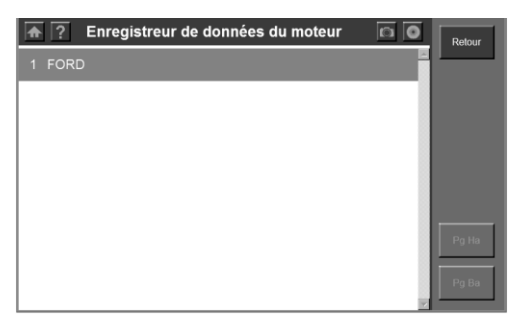

Figure 3.24: S dectionnez un dossier de v chicule

## **3.1.3. Étape 3: Sélectionnez la fonction de diagnostic**

Après avoir entré les informations du véhicule et sélectionner le système à tester sur l'outil d'analyse, sélectionnez l'optionà effectuer pour la fonction de diagnostic:

- Sélectionnez les codes d'anomalie pour afficher et effacer les codes d'anomalie établis par le calculateur du véhicule (s). Pour plus de détails, reportez-vous à la Section 3.2 Codes d'anomalie.
- Sélectionnez les données en direct pour afficher les données en temps réel en continu des capteurs et des interrupteurs de l'ECU du véhicule (s). Pour plus de détails, reportez-vous à la section 3.3 données en temps réel.
- Sélectionnez Renseignements sur le véhicule pour voir les véhicule des informations spécifiques, tels que TSBs, les spécifications, l'emplacement des composants, etc. Pour plus de détails, reportez-vous à la fiche du véhicule section 3.4.
- Sélectionner test actif pour effectuer des tests sur les actionneurs de manière à déterminer l'intégrité du système ou des parties de pièces sans enlèvement. Pour plus de détails, reportez-vous à la Section 3.5 Test actif.

## **3.2. Codes de diagnostic**

## **Vue d'ensemble**

Les codes de diagnostic des fonctions vous permettent de lire et effacer les codes d'anomalie de diagnostic (DTC) d'un véhicule.

## **3.2.1. Lecture des codes**

La proc édure de Read Codes varie pour chaque y chicule test é Cette section comprend lesCodes suivantes pour lire les procédures:

Pour lire les DTCs, s'il vous pla î suivez ces étapes :

*REMARQUE: Lire les codes peut être effectué à la fois avec KOEO (contact mis au moteur coupé) et KOER (cléen marche du moteur).*

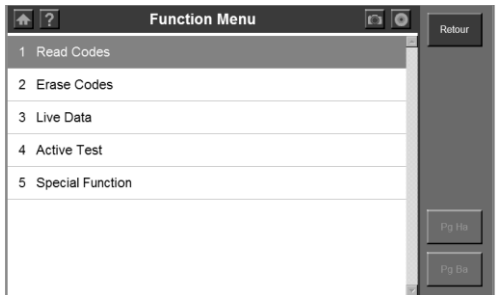

Figure 3.25: Function Menu Screen

1. Avec l'écran du menu Fonction s'affiche, cliquez sur Read Codes. L'écran de menu Lire codes.

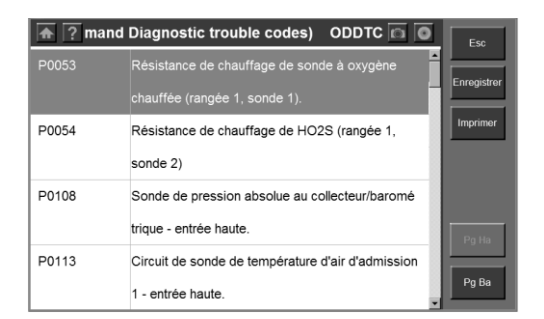

Figure 3.26: Écran Read Codes

- 2. Cliquez sur l'une des options qui peuvent apparaître sur l'écran de lecture des codes.
- Enregistrer enregistre les résultats de code pour examen ultérieur.
- Imprimer imprime les résultats du code.
- 3. Lorsque vous avez terminé affichez la liste, cliquez sur le bouton Echap pour revenir aux écrans précédents.
- *REMARQUE: Lorsqu'un Benz est testé, DTC sera stocké sous deux formes: les codes d'erreur et de la mémoire de l'événement. Vous ne pouvez pas voir les codes d'anomalie dans l'option des codes d'erreur si les codes sont stockés dans la mémoire de l'événement.*

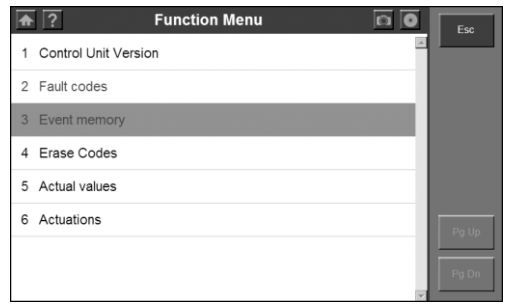

Figure 3.27: Exemple Read Codes - Benz

### **3.2.2. Erase Codes**

Après avoir lu et / ou la révision des codes de diagnostic, utilisez les étapes suivantes pour effacer les codes du véhicule. Si Erase Codes n'est pas une option parmi lesmenus disponibles, consultez le manuel d'entretien du fabricant pour le bon "code claire " méthode.

- *REMARQUE: Cette fonction Erase efface les codes DTC de l'ECU sélectionné ou fournit des instructions sur la façon de supprimer manuellement les codes de l'ECU.*
- *REMARQUE: Avant d'effectuer cette procédure, assurez-vous que la clé de contact du véhicule est en marche (RUN) avec le moteur éteint.*

#### Pour effacer les DTC, s'il vous pla î suivez ces étapes:

- 1. Avec l'écran du menu Fonction s'affiche, cliquez sur Effacer codes. Ceci affiche un écran d'instructions.
- 2. Suivez les instructions sur chaque écran qui s'affiche jusqu'à ce que la procédure soit terminée.
- 3. Lorsque vous avez terminé, utilisez la touche ESC pour revenir aux écrans précédents.
- 4. Vérifiez les codes. Si des codes demeurent, répétez les étapes Codes Effacer.

## **3.3. Les données en direct**

La fonction Live Data vous permet de visualiser les donn ées en direct de l'unité d'un véhicule de commande électronique (ECU). Cette section explique comment utiliser la fonction Live Data.

### **3.3.1. Procédure de base de données en direct**

Pour utiliser la fonction Live Data, s'il vous pla î suivez ces étapes:

1. Suivez les instructions de démarrage du test Section 3.1 et connexion du véhicule pour afficher l'écran du menu Fonction.

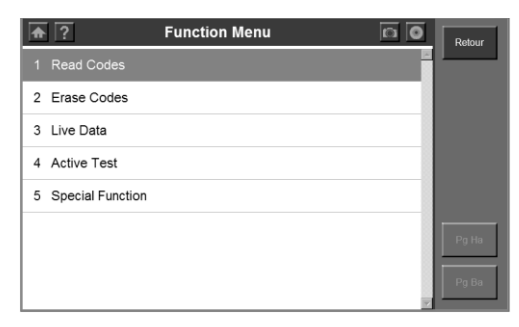

Figure 3.28: Écran Menu Fonction

- 2. Cliquez sur Live Data pour afficher L'écran Live Data.
- M *REMARQUE: En option, vous pouvez utiliser Personnalisation de données réelles et de sélectionner des éléments de données en direct pour le visionnement. Pour plus de détails, reportez-vous aux données sous-section 3.3.3 sur mesure en direct.*

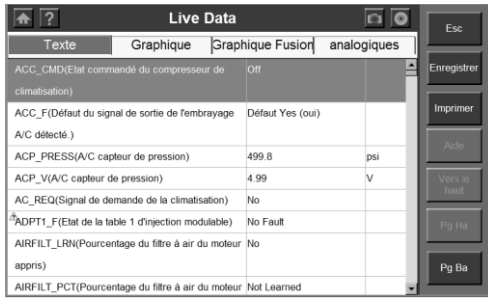

Figure 3.29: Ecran de donn ées en direct

- 3. Notez ce qui suit à propos de l'affichage en direct des données:
- Chaque ligne affiche un élément de données.
- Vous utilisez les boutons PG Haut et PG bas pour faire défiler les pages de données et d'utiliser le stylet pour sélectionner des lignes (une ligne à la fois).
- Mises à jour des données de l'écran que le logiciel lit à partir de calculateurs du véhicule. Chaque mise à jour est appelé un «cadre» de données.
- Vous pouvez arrêter et démarrer les lectures en direct à tout moment en cliquant sur le bouton Pause. Lorsque vous arrêtez la lecture, les données «figure» à l'écran.
- Les touches de fonction et les options en haut et à droite de l'écran vous permettent d'effectuer plusieurs autres fonctions sur l'écran. Pour plus de détails, reportez-vous à la sous-section 3.3.2 Fonctions de données en direct.
- 4. Lorsque vous avez fini d'utiliser l'écran, cliquez sur ESC pour revenir à l'écran menu des fonctions.

### **3.3.2. Fonctions de données en direct**

### **Vue d'ensemble des fonctions**

Il y a plusieurs fonctions que vous pouvez utiliser sur l'écran Live Data. La plupart des fonctions sont activées par les touches de fonction situées en haut et à droite de l'écran.

Ces fonctions, décrites en détail dans les pages qui suivent, sont les suivants:

- **Texte / Graphique / Graphique Marge/Analogue** en fonction du type de donn ées une ligne, modifie l'affichage d'une ligne sélectionnée du numérique à l'analogique ou graphique.
- **Enregistrer les données** enregistre les données pour visualiser à nouveau, à une date ultérieure.
- **Pour Haut** déplace un élément de données sélectionné vers le haut de l'écran.
- **Imprimer** imprime les données actuellement affichées.

## **1. Texte / Graphique / Graphique Marge / analogique**

La fusion de texte / graphique / graphique / fonction analogique vous permet de changer le type d'affichage des données sur l'écran Live Data. Selon le type de données à l'écran, vous pouvez modifier les données du numérique à un affichage graphique ou de jauge analogique.

|                                                               | <b>Live Data</b> |                         |             | Esc.        |
|---------------------------------------------------------------|------------------|-------------------------|-------------|-------------|
| Texte                                                         | Graphique        | <b>Graphique Fusion</b> | analogiques |             |
| ACC CMD(Etat commandé du compresseur de                       |                  | loff                    |             | Enregistrer |
| climatisation)                                                |                  |                         |             |             |
| ACC_F(Défaut du signal de sortie de l'embrayage               |                  | Défaut Yes (oui)        |             | Imprimer    |
| A/C détecté.)                                                 |                  |                         |             | Aide        |
| ACP PRESS(A/C capteur de pression)                            |                  | 499.8                   | psi         |             |
| ACP_V(A/C capteur de pression)                                |                  | 4.99                    | ν           | Vers le     |
| AC REQ(Signal de demande de la climatisation)                 |                  | No                      |             | haut        |
| "ADPT1_F(Etat de la table 1 d'injection modulable)            |                  | No Fault                |             | Pa Ha       |
| AIRFILT LRN(Pourcentage du filtre à air du moteur             |                  | No                      |             |             |
| appris)                                                       |                  |                         |             | Pg Ba       |
| AIRFILT PCT(Pourcentage du filtre à air du moteur Not Learned |                  |                         |             |             |

Figure 3.30: Écran Live Data

Pour modifier l'affichage, cliquez sur le marge numérique / graphique / graphique / touches de fonctions analogiques.

## *a.* **À propos de l'affichage numérique**

Lorsque les donn ées sont affich ées comme numérique, sa lecture est un mot ou un nombre, comme indiqué ci-dessous.

|                                    | <b>Live Data</b>                                              |                         |             | Fsc.        |
|------------------------------------|---------------------------------------------------------------|-------------------------|-------------|-------------|
| Texte                              | Graphique                                                     | <b>Graphique Fusion</b> | analogiques |             |
|                                    | ACC_CMD(Etat commandé du compresseur de                       | Off                     |             | Enregistrer |
| climatisation)                     |                                                               |                         |             |             |
|                                    | ACC F(Défaut du signal de sortie de l'embravage               | Défaut Yes (oui)        |             | Imprimer    |
| A/C détecté.)                      |                                                               |                         |             | Aide        |
| ACP PRESS(A/C capteur de pression) |                                                               | 4998                    | DSI         |             |
| ACP_V(A/C capteur de pression)     |                                                               | 4.99                    | v           | Vers le     |
|                                    | AC REQ(Signal de demande de la climatisation)                 | No                      |             | haut        |
|                                    | ADPT1_F(Etat de la table 1 d'injection modulable)             | No Fault                |             | Pa Ha       |
|                                    | AIRFILT_LRN(Pourcentage du filtre à air du moteur No          |                         |             |             |
| appris)                            |                                                               |                         |             | Pg Ba       |
|                                    | AIRFILT PCT(Pourcentage du filtre à air du moteur Not Learned |                         |             |             |

Figure 3.31: Écran Live Data-Digital Display

Vous pouvez modifier l'affichage des lignes comme suit:

- Si la lecture est un mot (g énéralement un commutateur de lecture), comme On, Off, OK, etc., l'affichage ne peut être en format Word.
- Si la lecture est un nombre (habituellement une lecture du capteur), telles que 1,1 V, 23,3 ampères, etc., alors vous pouvez changer l'affichage des données soit à un graphique ou une jauge analogique.

## *b.* **À propos del'Affichage graphique**

Si la lecture des donn ées est un nombre (habituellement un capteur de lecture), comme 14,4 V, 1,1 V ou 23 ampères, vous pouvez utiliser le graphique /

Graphique Fusionner les touches de fonction pour afficher les données sous forme de graphiques. Par exemple, voir les figures 3.32 et 3.33.

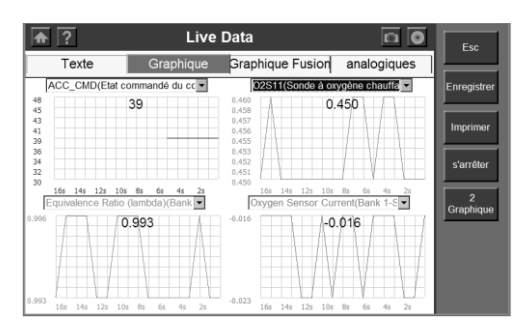

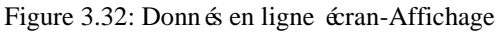

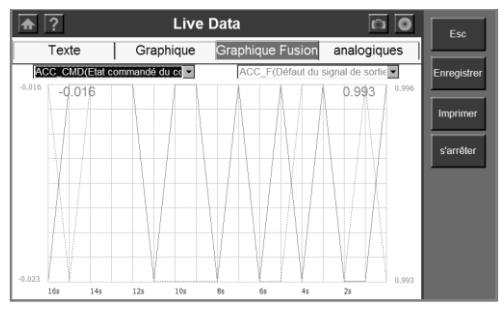

Figure 3.33 Donnés en ligne écran-Affichage

#### *c.* **A Propos de l'affichage analogique**

Si la lecture de données peut être affichée sous forme de graphique (voir les figures 3.32 et 3.33), vous pouvez utiliser la touche de fonction analogique pour afficher les données sous forme d'une jauge analogique. Jusqu'à ce que deux jauges soient affichées sur un seul écran.

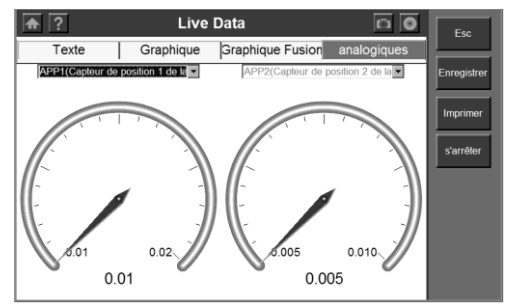

Figure 3.34: Affichage en direct de données - Affichage analogique

#### **2. Enregistrer les données**

La fonction d'enregistrement vous permet d'enregistrer des fichiers de données sur la carte SD, puis utiliser la fonction de lecture pour afficher les fichiers enregistrés.

*REMARQUE: La durée de chaque image varie pour chaque véhicule. En général, une trame de données est d'environ 1/4 de secondes, ou 4 par seconde.*

Pour enregistrer sur carte SD, s'il vous pla î suivez ces étapes:

1. Suivez les étapes de la Sous-section 3.3.1 Procédure de base de données en direct pour afficher l'écran des données réelles.

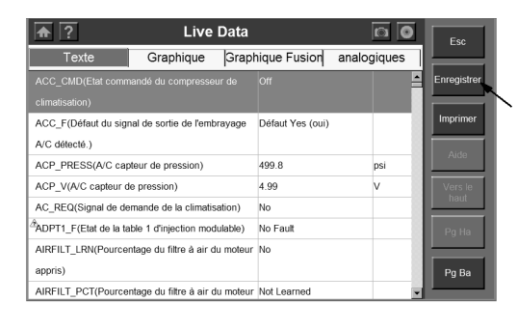

Figure 3.35: Live Screen Data - Fonction d'enregistrement

- *REMARQUE: L'enregistrement inclut toutes les lignes de données dans la liste, mais pas seulement les données visibles à l'écran.*
- 2. Cliquez sur la touche de fonction Enregistrer. Cela effectue les opérations suivantes:
- la touche de fonction Enregistrerdevient temporairement en nuances.
- Enregistre automatiquement les trames de données qui se produisent après avoir cliqué sur le bouton.
- *REMARQUE: Vous pouvez enregistrer n'importe quel nombre de fichiers aussi longtemps qu'ils répondent à l'espace libre sur la carte SD. Pour arrêter l'enregistrement, cliquez simplement sur le bouton de fonction Stop.*
- 3. Lorsque l'enregistrement s'arrête, continuer à visualiser les données en direct ou utiliser la touche ESC pour revenir aux écrans précédents.
- 4. Pour afficher le fichier de données sauvegardé, reportez-vous à la Section 4.2 Lecture.

### **3. Haut de page**

La fonction Top Pour vous permet de déplacer une ligne de données s électionn ée en haut de l'écran Donn ées en direct.

|                                                                  | <b>Live Data</b> |                         |             | Esc         |
|------------------------------------------------------------------|------------------|-------------------------|-------------|-------------|
| Texte                                                            | Graphique        | <b>Graphique Fusion</b> | analogiques |             |
| ACC CMD(Etat commandé du compresseur de<br>climatisation)        |                  | Off                     |             | Enregistrer |
| ACC F(Défaut du signal de sortie de l'embrayage<br>A/C détecté.) |                  | Défaut Yes (oui)        |             | Imprimer    |
| ACP PRESS(A/C capteur de pression)                               |                  | 499.8                   | psi         | Aide        |
| ACP V(A/C capteur de pression)                                   |                  | 4 9 9                   | v           | /ers        |
| AC REQ(Signal de demande de la climatisation)                    |                  | No                      |             | haut        |
| "ADPT1_F(Etat de la table 1 d'injection modulable)               |                  | No Fault                |             | Pg Ha       |
| AIRFILT_LRN(Pourcentage du filtre à air du moteur No<br>appris)  |                  |                         |             | Pa Ba       |
| AIRFILT PCT(Pourcentage du filtre à air du moteur Not Learned    |                  |                         |             |             |

Figure 3.36: Ecran de donn ées en direct à la fonction Haut-

Pour déplacer une ligne de données en haut de l'écran, s'il vous pla î suivez ces étapes:

- 1. Avec l'écran Live Data s'affiche, s dectionnez la ligne à déplacer.
- 2. Cliquez sur la touche de fonction Haut Pour. La ligne sélectionnée se déplace vers le haut de l'écran.
- 3. Répéter les étapes 1 et 2 pour chaque ligne à déplacer.

### **4. Imprimer**

La fonction Imprimer dans le menu d'écran Live Data vous permet d'imprimer les données affichées à l'écran.

Pour imprimer les donn ées, s'il vous pla î suivez ces étapes:

*REMARQUE: L'outil d'analyse doit être connecté à l'Internet, et certaines opérations doivent être effectuées sur un PC. Reportez-vous à la section 4.5 Impression.*

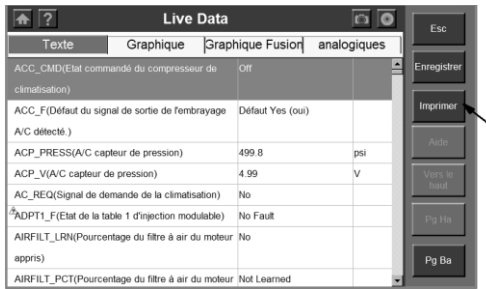

Figure 3.37: Live Screen données - Fonction d'impression

- 1. Avec l'écran Live Data s'affiche, cliquez sur le bouton Imprimer pour s électionner la fonction d'impression.
- 2. Le message «Imprimer l'image actuelle de donn ées?" Appara ît sur un écran d'impression. Cliquez sur la touche de fonction OK.
- 3. Si une imprimante n'est pas configuré pour l'impression, un message "Impossible de se connecter au serveur d'impression!" Appara î sur l'écran.

### **3.3.3. personnalisée Live Data**

La fonction personnalis ée les donn ées en ligne vous permet de sélectionner des données spécifiques à afficher sur l'écran données standard en ligne.

#### Pour utiliser la fonction donn ée en ligne personnalis ée, s'il vous pla *î* suivez **ces étapes:**

1. Suivez les instructions de démarrage du test Section 3.1 et connexion du véhicule pour afficher l'écran du menu Fonction.

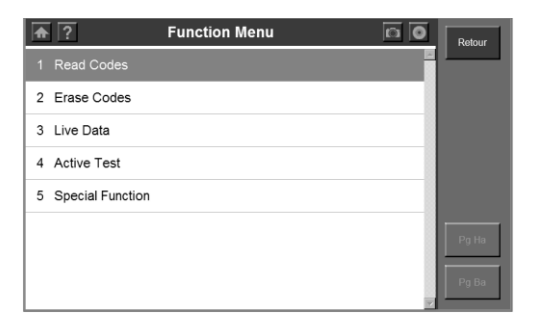

Figure 3.38: Écran Menu Fonction

2. Cliquez sur Personnalisation de données réelles. Ceci affiche l'écran s élection en lignede donn ées personnalis ées.

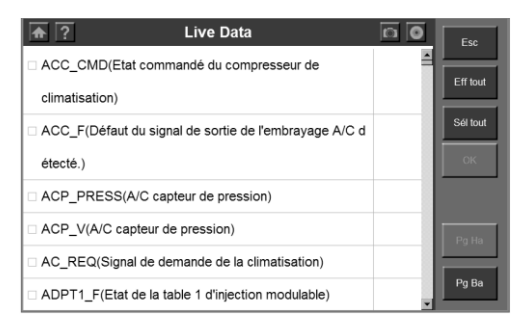

Figure 3.39: Customisions de l'écran de sélection des données en direct - avant la s élection

- 3. Sélectionnez les éléments de données à inclure dans l'affichage des données réelles comme suit:
- Cliquez sur l'élément de données às électionner. Une coche appara ît dans la boîte sur le côté gauche de l'élément.
- Utilisez les touches Pg Up ou Dn Pg pour afficher l'élément de données si les éléments de données souhaités ne sont pas sur l'affichage actuel.

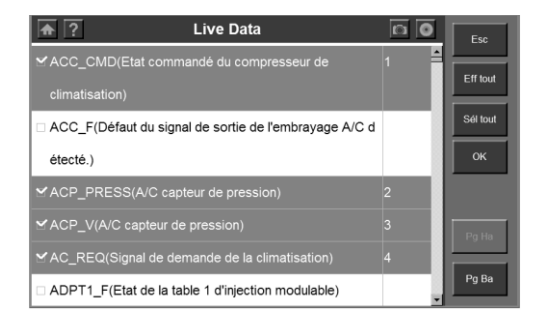

Figure 3.40: Custom écran de s dection des données en direct - après S dections

- *REMARQUE: Pour désélectionner un élément, sélectionnez l'élément à nouveau en cliquant sur l'élément. Vous pouvez éventuellement utiliser Sélectionner tout et Effacer toutes les touches de fonction pour sélectionner ou désélectionner tous les éléments à la fois.*
- 4. Lorsque vous avez terminé la sélection des éléments de données, cliquez sur la fonction sur la touche OK pour afficher les éléments sélectionnés sur l'écran donné personnalisé en ligne.

|                                               | <b>Live Data</b> |                         |             | Esc |                 |
|-----------------------------------------------|------------------|-------------------------|-------------|-----|-----------------|
| Texte                                         | Graphique        | <b>Graphique Fusion</b> | analogiques |     |                 |
| ACC CMD(Etat commandé du compresseur de       |                  | Off                     |             |     | Enregistrer     |
| climatisation)                                |                  |                         |             |     |                 |
| ACP PRESS(A/C capteur de pression)            |                  | 499.8                   |             | psi | Imprimer        |
| ACP_V(A/C capteur de pression)                |                  | 4.99                    |             | v   | Aide            |
| AC_REQ(Signal de demande de la climatisation) |                  | No                      |             |     |                 |
|                                               |                  |                         |             |     | Vers le<br>haut |
|                                               |                  |                         |             |     | Pg Ha           |
|                                               |                  |                         |             |     |                 |
|                                               |                  |                         |             |     | Pg Ba           |
|                                               |                  |                         |             |     |                 |

Figure 3.41: Custom écran en direct de données

## **3.4. Information du véhicule**

La fonction Information sur le véhicule vous permet d'afficher des informations spécifiques au véhicule pour les spécifications, type de système d'identification et d'autre.

#### Pour acc éder aux fonctions Info du V éhicule, s'il vous pla î suivez ces **étapes:**

- 1. Suivez les instructions de démarrage du test Section 3.1 et connexion du véhicule pour afficher l'écran du menu Fonction.
- 2. Cliquez sur Information sur le véhicule pour afficher l'écran Information sur le véhicule.

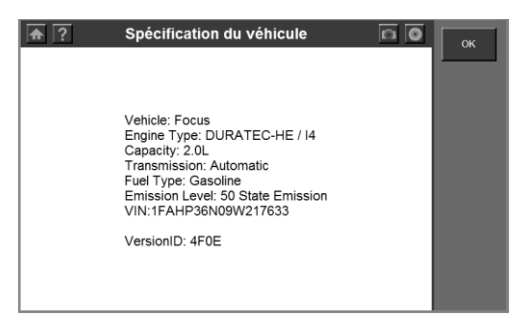

Figure 3.42: Menu des fonctions et écrans d'informations du véhicule

3. Voir les informations du véhicule tel qu'il est affiché.

## **3.5. Test Actif**

Lors d'un test actif, un testeur de diagnostic est utilis épour délivrer des commandes à l'ECU pour entra îner les actionneurs. Ce test permet de déterminer l'intégrité du système ou des parties en surveillant le fonctionnement des actionneurs ou par la lecture des données calculateur moteur.

Effectuer les tests actifs en utilisant le testeur portatif qui permet le relais, VSV, etl'actionneur et de fonctionner sans le retrait de pièces. Effectuer les tests actifs comme première étape de dépannage est une méthode pour raccourcir le temps de travail.

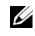

*REMARQUE: Test actif est également connu comme "Test de relais", "Activation actionnement",etc.*

Pour effectuer un test actif, s'il vous pla î suivez ces étapes:

1. Suivez les instructions de démarrage du test Section 3.1 et connexion du véhicule pour afficher l'écran du menu Fonction.

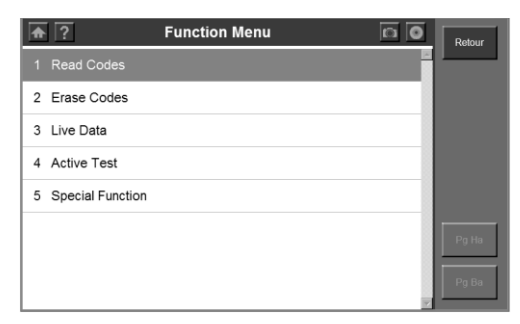

Figure 3.43: Écran Menu Fonction

2. Sélectionnez Test actif et une liste de tests possibles appara  $\hat{\mathbf{r}}$ .

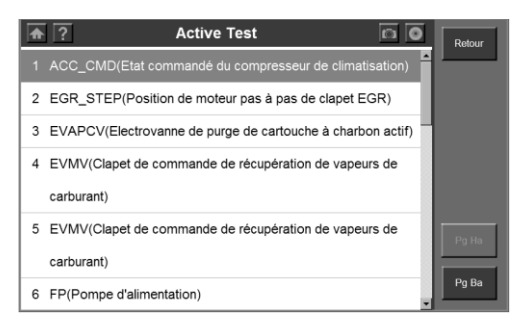

Figure 3.44: Actif écran de la liste Tests

3. Sélectionnez un test, et l'outil d'analyse affiche un écran d'information du "Etes-vous sûr de vouloir commencer?" Cliquez sur Démarrer pour continuer ou sur Echap pour quitter.

4. L'outil d'analyse peut afficher des informations pendant et après le test. L'information varie selon le véhicule.

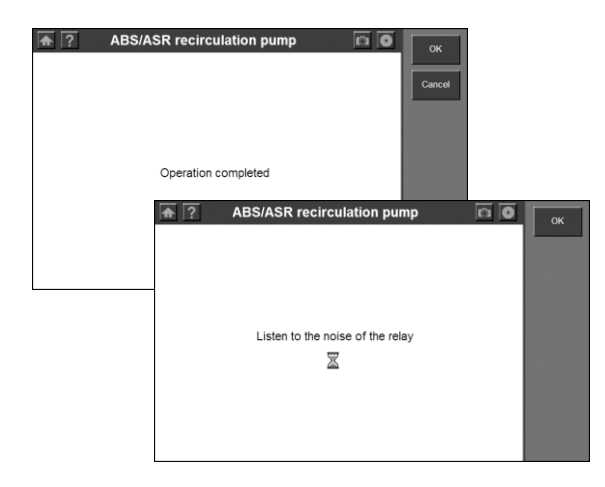

Figure 3.45: Écrans de test actifs

*IMPORTANT: Assurez-vous que les composants à tester sont pas physiquement endommagés et sont bien assemblés.*

 $\triangle$  *WARNING: S'il vous pla ît arrêter de réparer les composants à tester avant le début du test et de garder une certaine distance pendant le test.*

## **3.6. génériques OBD II Fonctions**

L'OBD II Diagnostic fonction est une option d'accès rapide qui vous permet d'effectuer un test rapide sur le système moteur des véhicules OBD II.

### **3.6.1. Procédures générales**

Pour acc éder aux fonctions de diagnostic ODBII, s'il vous pla î suivez ces étapes:

- 1. Allumez l'écran pour afficher l'écran d'accueil (Figure 1.8).
- 2. Cliquez sur l'icône OBD II. L'outil d'analyse affiche un écran d'état du système qui décrit l'état de base du véhicule.
- 3. Cliquez sur OK et attendez que le menu de diagnostic à appara fre.

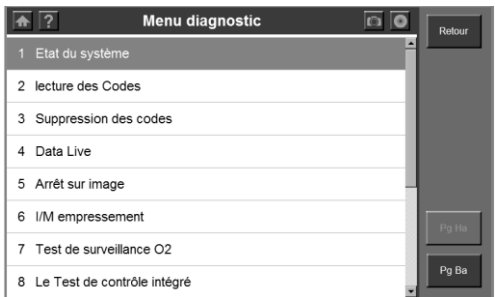

Figure 3.46: Écran OBD II-menu Diagnostic

- 4. Sélectionnez une fonction en cliquant dessus une fois.
	- **État du système**
	- **Lire les codes**
	- **Erase Codes**
	- Les donn ées en direct
	- **Arrêts sur image**
	- **I / M**
	- **O2 Mon. Test**
	- **On-Board Mon. Test**
	- **Test de composantes**
	- **Infos de véhicule •.**
	- **Les modules actuels**
	- **DTCLookup**

*REMARQUE: Certaines fonctions sont prises en charge uniquement sur certaines autres marques de véhicules .* 

#### **3.6.2. Description de fonctions**

1. L'état du système

La fonction de l'état du système vous permet de visualiser l'état du système du véhicule à l'essai.

|                | Etat du système |                | Esc            |
|----------------|-----------------|----------------|----------------|
| état MIL       |                 | ON             |                |
| Codes trouvés  |                 | л              |                |
| Contrôleur N/A |                 | $\overline{2}$ |                |
| Contrôleur OK  |                 |                |                |
| Contrôleur INC |                 |                |                |
|                |                 |                | Pg Ha<br>Pg Ba |

Figure 3.47: écran de statut OBD II-System

2. Lecture des codes

Lecture des codes peut être faite avec la clé sur le moteur éteint (KOEO) ou avec la clé sur le moteur en marche (KOER). Cette fonction vous permet d'afficher les codes mémorisés et les codes en attente détectés.

Les donn ées peuvent être sauvegard ées sur la carte SD, ou être imprimée.

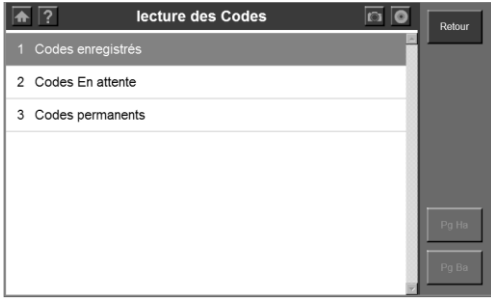

Figure 3.48: OBD II-Read Codes écran

3. Erase Codes

La fonction d'effacement des codes vous permet de supprimer les codes d'anomalie de diagnostic, les données Freeze Frame et spécifiques du fabricant de données amélior és de bord du véhicule, ordinateur et réinitialise le Statut du moniteurl'I / M et la préparation pourtout contrôle du véhicule à l'état Non prêt ou pas complète.

Cette fonction est réalisée avec la clé sur le moteur à l'arrêt (KOEO). Ne pas démarrer le moteur.

4. Les données en direct

La fonction Live Data vous permet de visualiser des donn ées réelles PID du temps d'écus.

Des donn ées en temps r éel peuvent être affich ées dans quatre styles - texte, graphique, graphe de fusion, et jauge analogique.

Les donn ées peuvent être sauvegard ées sur la carte SD, ou être imprimée.

|                                                  | <b>Liste Complète</b>   |                  | <b>Fsc</b>  |
|--------------------------------------------------|-------------------------|------------------|-------------|
| Texte<br>Graphique                               | <b>Graphique Fusion</b> | analogiques      |             |
| Nombres des DTCs                                 |                         | $\blacktriangle$ | Enregistrer |
| état du système de carburant 1                   | OL.                     |                  |             |
| état du système de carburant 2                   | m.                      |                  | Imprimer    |
| Valeur De Charge Calculée                        | 0.0                     |                  | Aide        |
| Température de liquide de refroidissement moteur | 59                      | $^{\circ}$ F     |             |
| Mélange carburant court terme - rangée 1         | 0 <sub>0</sub>          |                  | Vers le     |
| Mélange carburant long terme - rangée 1          | 0.0                     |                  | haut        |
| Pression absolue au collecteur d'admission       | 17.8                    | psi              | Pa Ha       |
| Engine RPM                                       | n                       | rpm              |             |
| Capteur de vitesse du véhicule                   | n                       | mph              | Pq Ba       |
| Avancement du timing d'allumage pour le cylindre | 10.0                    | ٠                |             |

Figure 3.49: OBD II-Live Screen Data

#### 5. Arrêt sur image

Fonction Gel Cadres vous permet d'afficher des donn ées de flux «instantan és» enregistrées automatiquement par l'ECU qui montrent les valeurs réelles de données au moment où le DTC (s) a eu lieu.

Les donn ées peuvent être sauvegard ées sur la carte SD, ou être imprimée.

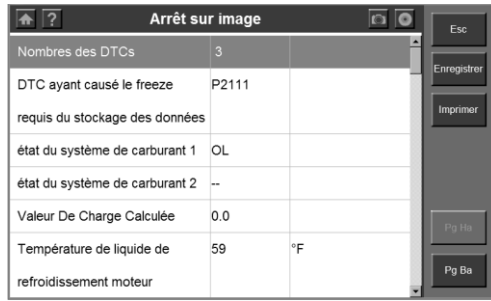

Figure 3.50: Écran OBD Frame II-Freeze

#### 6. I / état de préparation M

I /  $\text{data}$  de préparation M est utilisée pour vérifier le fonctionnement des systèmes antipollution. Il s'agit d'une excellente fonction à utiliser avant d'avoir un véhicule inspecté pour la conformité à un programme d'Etat émissions.

Quelques derniers modèles de véhicules peuvent prendre en charge deux types d'E / S tests de disponibilité:

- A. Depuis DTC Effacé indique l'état de moniteurs depuis les DTC sont effacés.
- B. Ce cycle de conduite indique l'état de moniteurs depuis le début du cycle de conduite actuelle.

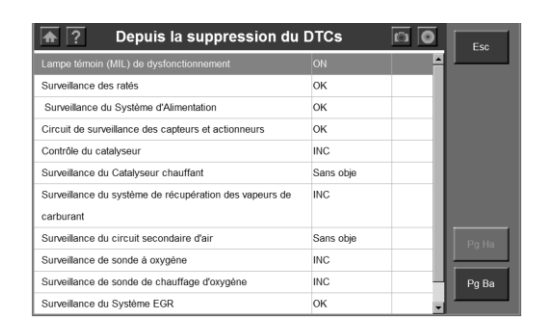

Figure 3.51: Ecran de préparation OBD II-I / M

7. O2 lun. Test

La fonction O2 Monitor Test permet la récupération et l'affichage des résultats de la sonde O2 moniteur de test pour les tests les plus récentes effectuées à partir à bord du véhicule ordinateur.

La fonction O2 Monitor Test n'est pas prise en charge par des véhicules qui communiquent en utilisant un réseau CAN (Controller Area). Pour des résultats O2 Monitor Test du CAN-véhicules équipés, s'il vous pla î se référer à "On-Board lun. Test ".

Les donn ées peuvent être sauvegard ées sur la carte SD, ou être imprimée.

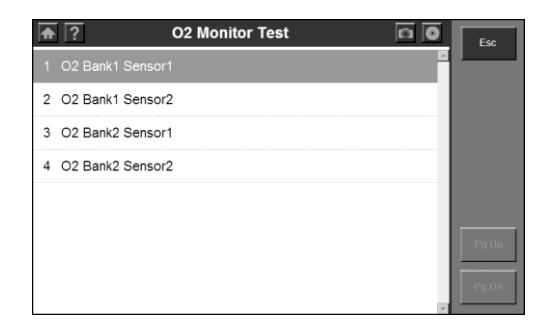

#### Figure 3.52: OBD II-O2 lun. Screen Test

8. On-Board lun. Test

La fonction On-Board Monitor Test vous permet de visualiser les résultats des tests de moniteur de bord. Les tests sont utiles après l'entretien ou après avoir effacé la mémoire d'un véhicule module de commande.

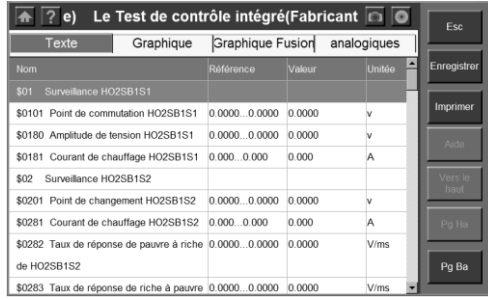

Figure 3.53: OBD II-Le Conseil lun. Screen Test

9. Test de composants

La fonction de test de composants vous permet de commander à bord du véhicule de l'ordinateur pour démarrer un test de fuite pour le système EVAP du véhicule.

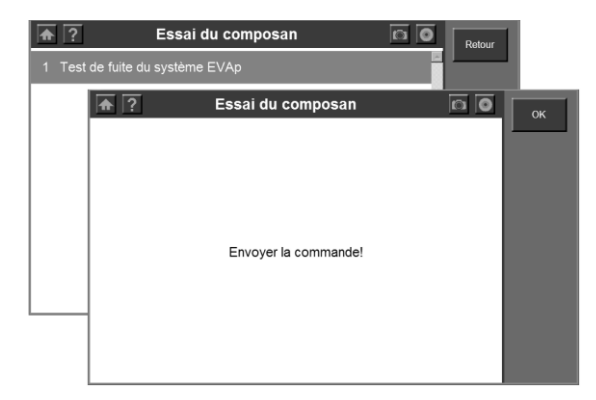

Figure 3.54: Écran d'essai OBD II-composants

10. Infos sur levéhicule.

La fonction Information sur le véhicule permet la récupération de numéro d'identification du véhicule (NIV), Calibration ID (CIN), numéro de vérification d'étalonnage (CVN) et en cours d'utilisation Effectuer piste sur 2000 et les nouveaux véhicules qui prennent en charge le mode 9.

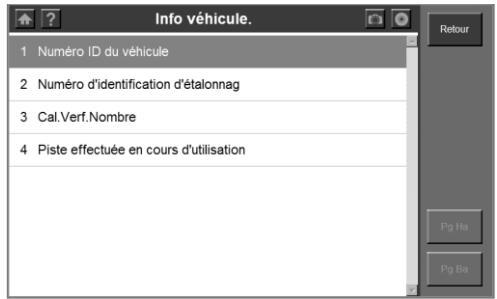

Figure 3.55: Écran OBD II-Vehicle Info.

#### 11. Présentez les modules

La fonction Modules actuel vous permet de visualiser les ID de module et des protocoles de communication de modules OBD II du véhicule.

|              | <b>Modules Présent</b> | Esc         |
|--------------|------------------------|-------------|
| Protocole    | ID                     |             |
| CAN STD FAST | \$07E8                 | Enregistrer |
|              |                        | Imprimer    |
|              |                        |             |
|              |                        |             |
|              |                        | Pg Ha       |
|              |                        |             |
|              |                        | Pg Ba       |

Figure 3.56: OBD II-Modules écran actuel

### 12. Lookup DTC

La fonction de recherche DTC vous permet de rechercher des définitions de DTC enregistrés dans la bibliothèque intégrée DTC.

|                                                                                                    |                |                | <b>Recherche DTC</b> |              |             |                |              |         |                              |          |    |            |           | OK       |
|----------------------------------------------------------------------------------------------------|----------------|----------------|----------------------|--------------|-------------|----------------|--------------|---------|------------------------------|----------|----|------------|-----------|----------|
|                                                                                                    |                |                |                      | <b>P0000</b> |             |                |              |         |                              |          |    |            |           | Annuler  |
|                                                                                                    |                |                |                      |              |             |                |              |         |                              |          |    |            |           |          |
|                                                                                                    |                |                |                      | FS           |             | F6 F7          | RR I         |         | F9 F10 F11 F12 Home End Prop |          |    |            |           | Hide     |
|                                                                                                    |                | $\overline{2}$ | R                    | 4            | 5           | 6              |              | 8       | $\mathbf{Q}$                 | $\Omega$ |    |            | <b>BS</b> | Keyboard |
| Tab                                                                                                    | $\overline{a}$ | W              | e                    | r            | ŧ           | y              | $\mathbf{u}$ |         | $\Omega$                     | D        |    |            |           |          |
| Caps<br>Lock                                                                                                    | a              | s              | d                    |              | q           | h              |              | $\bf k$ |                              | ÷        | ٠  |            | return    |          |
| Shift                                                                                                    | $\overline{z}$ | ×              | $\epsilon$           | $\mathbf{v}$ | $\mathbf b$ | $\overline{ }$ | m            | ٠       | ×                            |          | up |            | poup      | Pg Ha    |
| Seulement PCBU peut être la première lettre être mise en.<br>on-0~9.a~f.A~F pour le reste.<br>Panneau de saisie<br>Esc F1 F2 F3 F4<br>$ch1$<br>I win I<br>Alt |                |                |                      |              |             |                |              | ins     | del                          | It       |    | dn rt padn |           |          |
|                                                                                                    |                |                |                      |              |             |                |              |         |                              |          |    |            |           | Pg Ba    |

Figure 3.57: Écran OBD II-DTC Lookup

# **4. Gestionnaire de données et d'impression**

Les fonctions du gestionnaire de donn ées vous permettent de lire des enregistrements de données enregistrées, ainsi que l'accès aux programmes de journalisation des données et de capture d'écran.

## **4.1. Procédures générales**

Pour acc éder aux fonctions du gestionnaire de donn ées, s'il vous pla î suivez ces étapes:

- 1. Faire en sorte que l'outil d'analyse est relié à une source de puissance et la puissance de la lumière est allumée.
- 2. Appuyez sur le bouton Marche / Arrêt pour allumer l'outil d'analyse, attendre que l'écran d'accueil appara î.
- 3. Cliquez sur Gestionnaire de données et attendez que l'écran Gestionnaire de données à afficher.

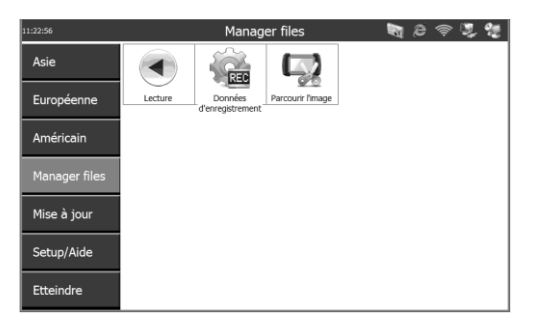

Figure 4.1: Écran Data Manager

- 4. Sélectionnez une fonction
	- **Lecture**
	- **Enregistrement des données**
	- **Capture d'écran**
- $\mathscr{Q}$ *REMARQUE: Le nombre de fichiers pouvant être enregistrés dans le Gestionnaire de données dépend de l'espace disponible sur la carte SD.*

## **4.2. Play Back**

La fonction de lecture vous permet de visualiser les données enregistrées. Il vous permet également de sauvegarder, supprimer et imprimer les fichiers enregistrés.

- 1. Suivez les instructions dans les procédures générales pour afficher l'écran Data Manager.
- 2. Cliquez sur l'icône de lecture et d'attendre que l'écran de lecture à afficher.

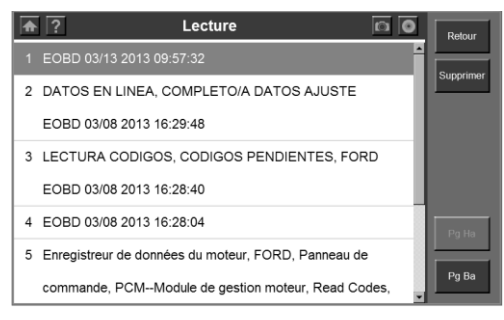

Figure 4.2: Écran de lecture

- 3. Sélectionnez les données que vous souhaitez voir en cliquant dessus.
- 4. Cliquez sur Echap pour revenir à l'écran précédent après avoir vu les données.
- 5. Pour supprimer une donnée, cliquez sur le bouton Supprimer sur l'écran de lecture, et un écran Supprimer s'affiche. Sélectionnez les données à supprimer, puis cliquez sur OK.
- 6. Pour imprimer des données, s'il vous pla  $\hat{\tau}$  se référer à la section 4.5 Impression.

## **4.3. Enregistrement des données**

Le haut-enregistreur de donn ées enregistre les donn ées de communication et d'information écus lorsque les tests sont négatifs. Les données pourraient être envoyées au centre technique via l'Internet. Un fichier de correctif pourrait être transféré au technicien, généralement dans les 48 heures. Plus tard, une mise à jour sera créée et affiché pour tous les utilisateurs à télécharger.

#### Pour enregistrer et envoyer le fichier journal, s'il vous pla *î* suivez ces **étapes:**

1. Assurez-vous que l'outil d'analyse est connecté à Internet. Si non, s'il vous plaît se référer à la section 5.2 Wi-Fi ou le réseau Section 5.3.

2. Cliquez sur l'icône du disque dans le coin supérieur droit pour afficher le menu d'enregistrement de données au cours d'un processus de diagnostic en cas de besoin y.

|                | Etat du système |            | OK             |
|----------------|-----------------|------------|----------------|
| état MIL       | ON              | Démarrer   |                |
| Codes trouvés  | $\overline{4}$  | Arrêter la | Enregistrer    |
| Contrôleur N/A | $\overline{2}$  | Rapport    | Imprimer       |
| Contrôleur OK  | Δ               |            |                |
| Contrôleur INC | 4               |            |                |
|                |                 |            | Pg Ha<br>Pq Ba |

Figure 4.3: Menu Enregistrement des donn ées

3. Cliquez sur "Démarrer la journalisation des données", une bo îe de dialogue s'affiche.

| état MIL<br>Codes tr<br>Contrôlei |              | Nom du fichier<br>Détail de | Les données d'entrée |                |             |             |                |                |             |         |          |    |           | ë.<br>E                      | ◙ ⊙ ◙ | ٠ | OK<br>Enregistrer<br>Imprimer |  |
|-----------------------------------|--------------|-----------------------------|----------------------|----------------|-------------|-------------|----------------|----------------|-------------|---------|----------|----|-----------|------------------------------|-------|---|-------------------------------|--|
| Contrôlei                         |              |                             | Panneau de saisie    |                | $\alpha$    |             |                |                |             |         | Armuler  |    |           |                              |       |   |                               |  |
| Contrôled <sup>Esc</sup>          |              | F1                          | $F2$ $F3$            |                | $FA$ $FS$   | F6          |                | $F7$ $F8$      |             |         |          |    |           | F9 F10 F11 F12 Home End Prop |       |   |                               |  |
|                                   | ۰            | 1                           | $\overline{2}$       | $\overline{3}$ | 4           | 5           | 6              | $\overline{7}$ | 8           | 9       | $\bf{0}$ |    | =         | <b>BS</b>                    |       |   |                               |  |
|                                   | Tab          | $\mathbf{q}$                | w                    | e              | r           | t           | Y              | $\mathbf{u}$   |             | $\circ$ | p        |    |           |                              |       |   | Pg Ha                         |  |
|                                   | Caps<br>Lock | a                           | s                    | d              | f           | g           | h              |                | $\mathbf k$ |         | t        | ٠  |           | return                       |       |   |                               |  |
|                                   | sve          | $\overline{z}$              | $\mathbf x$          | $\mathbf{c}$   | $\mathbf v$ | $\mathbf b$ | $\overline{ }$ | m              |             |         |          | up |           | pg.p                         |       |   |                               |  |
|                                   |              | Orl win                     | Alt                  |                |             |             |                |                | <b>Ins</b>  | del     | t        | dn | <b>rt</b> | pgdn                         |       |   | Pg Ba                         |  |

Figure 4.4: Bo îe de dialogue Connexion de données

- 4. Utilisez le clavier virtuel pour mettre en nom de fichier et les détails du fichier, et cliquez sur OK. L'outil d'analyse va commencer à enregistrer le processus de communication avec le véhicule à l'essai.
- O *REMARQUE: Pour une meilleure solution à vos problèmes, s'il vous plaît mettez des descriptions détaillées des problèmes rencontrés dans la zone Détail du fichier.*
- 5. Cliquez sur l'icône du disque dans le coin supérieur droit pour afficher le menu d'enregistrement de données, et cliquez sur "Arrêter la consignation de données" pour arrêter l'enregistrement.
- 6. Effectuez l'une des actions suivantes:
- Cliquez sur «Rapport» à partir des données de journalisation de menu pour ouvrir l'écran Data Login. Ou,
- Suivez les instructions dans les procédures générales pour afficher l'écran Data Manager. Cliquez sur l'icône d'enregistrement de donn ées pour acc éder à l'écran d'enregistrement de données.

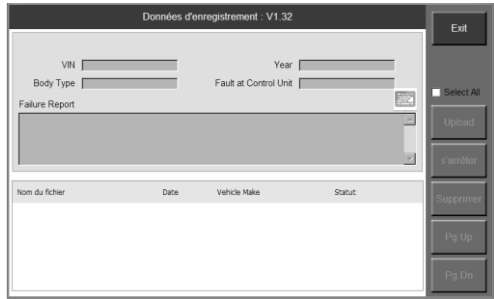

Figure 4.5: Ecran d'enregistrement de donn ées

- 7. Vous devez entrer toutes sortes de données pour nos ingénieurs d'identifier la faute (s), qui comprennent identification du véhicule, année modèle, type de carrosserie, la faute à l'unité de commande, et une description détaillée du problème. Ensuite, cliquez sur télécharger pour envoyer vos problèmes au centre Autel technique.
- 8. Pour supprimer un ou plusieurs des fichiers de données de journalisation, s électionnez le fichier (s) que vous souhaité puis cliquez sur Supprimer dans le côté droit de l'écran.

## **4.4. Capture d'écran**

La fonction de capture d'écran vous permet de prendre une photo de l'écran de test pour enregistrer les éléments visibles apparaissent sur l'écran et d'imprimer les photos prises.

#### **Pour prendre une photo, s'il vous plaît suivez ces étapes:**

1. Cliquez sur l'icône de caméra dans le coin supérieur droit de l'écran si vous voulez prendre une photo de l'écran d'affichage.

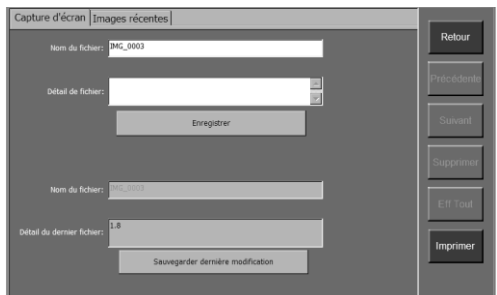

Figure 4.6: Capture d'écran de l'écran

2. Cliquez sur l'espace nom de fichier et attendre le clavier logiciel pour faire apparaître, utilisez le clavier virtuel pour modifier le nom du fichier, si nécessaire.

Ø

*REMARQUE: Le "Ajout Détail" zone peut être laissée en blanc.*

- 3. Cliquez sur l'espace Détail Ajout et attendre que le clavier virtuel pour faire apparaître, utilisez le clavier virtuel pour mettre en explications à l'image.
- 4. Cliquez sur Enregistrer pour enregistrer l'image.

Description détaillée de la dernière image enregistrée s'affiche dans l'espace Vieux détails. S'il vous pla î cliquer sur "Enregistrer avec Détail Vieux" pour enregistrer l'image avec les mêmes descriptions que la dernière photo.

- 5. L'outil d'analyse affiche un écran d'information indique le nom du fichier et l'emplacement de stockage.
- 6. Cliquez sur Echap pour revenir à l'écran Data Manager.

Ø. *REMARQUE: Pour imprimer la photo, s'il vous plaît se référer à la section 4.5 Impression.*

#### Pour afficher une image pr écédemment prise, s'il vous pla *î* suivez ces **étapes:**

1. Suivez les instructions dans les procédures générales pour afficher l'écran Data Manager et cliquez sur l'icône Capture d'écran pour accéder au programme de capture d'écran. Ou,

Cliquez sur l'icône de caméra dans le coin supérieur droit de l'écran pour accéder au programme de capture d'écran.

2. Cliquez sur la barre de fonctions Images récentes de l'écran pour afficher comme ci-dessous.

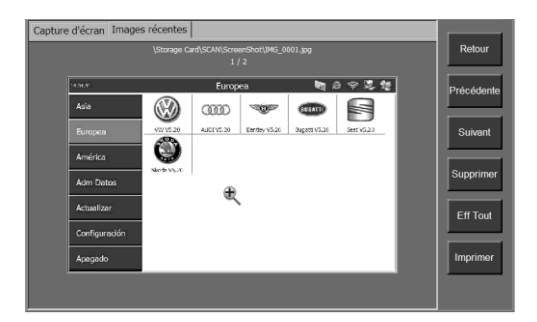

Figure 4.7: Capture d'écran - Images récentes

- 3. Cliquez sur l'écran pour zoomer dans l'image en plein écran et cliquez à nouveau pour effectuer un zoom arrière.
- 4. Utilisez le Préc. Ou boutons Suivant pour afficher les photos précédentes ou suivantes.
- 5. Utilisez le bouton Supprimer pour supprimer l'image affichée, ou utilisez le bouton Effacer tout pour supprimer toutes les images stock ées.
- 6. Cliquez sur Echap pour revenir au menu Data Manager.

Pour imprimer la photo, s'il vous pla î se référer à la section 4.5 Impression.

## **4.5. Impression**

La fonction d'impression vous permet d'imprimer en direct des donn ées de diagnostic ou de données enregistrées par l'outil d'analyse.

## **4.5.1. Comment imprimer**

Pour imprimer les donn ées, vous devez effectuer les préparatifs suivants:

#### **Pour l'outil d'analyse**

Vérifiez que l'outil d'analyse a été connecté à votre réseau. Il ya deux façons de se connecter:

- Connexion réseau sans fil. Dans ce cas, votre routeur doit avoir une fonction sans fil. S'il vous pla î se référer à la section 5.2 Wi-Fi pour des instructions détaillées.
- connexion réseau par câble. Branchez l'outil d'analyse de routeur de réseau avec un câble série RS232 fourni. S'il vous plaît se référer à la section 5.3 Réseau pour des instructions détaillées.

#### **Pour l'ordinateur**

- Assurez-vous que le logiciel du serveur d'impression a été installé correctement sur votre ordinateur. S'il vous pla î se référer à la section 2.3 Installer le logiciel PC pour des instructions détaillées.
- Assurez-vous que l'ordinateur est correctement connecté à une imprimante.
- Exécutez le logiciel de serveur d'impression sur l'ordinateur.

Pour imprimer les donn ées, proc édez comme suit:

- 1. Lorsque les données en direct est imprimable, une touche de fonction d'impression apparaît dans la colonne de droite de l'écran.
- Ø *REMARQUE: Maintenant que seules les données de texte peut être imprimé. Si vous souhaitez imprimer des informations qui sont non imprimable, vous pouvez utiliser la fonction de capture d'écran pour prendre une photo de l'écran de test, puis imprimez la photo prise.*
- 2. Cliquez sur la touche de fonction Imprimer sur l'écran outil d'analyse. Le téléchargement de données est à l'ordinateur. S'il ya plus d'un ordinateur exécutant le logiciel serveur d'impression dans le réseau, l'outil d'analyse vous demandera de sélectionner l'un d'eux.

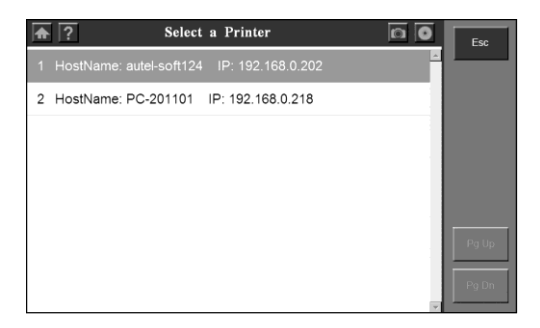

Figure 4.8: S dection de l'imprimante

3. Lorsque téléchargement terminé, un document aperçu s'affiche sur l'écran de l'ordinateur.

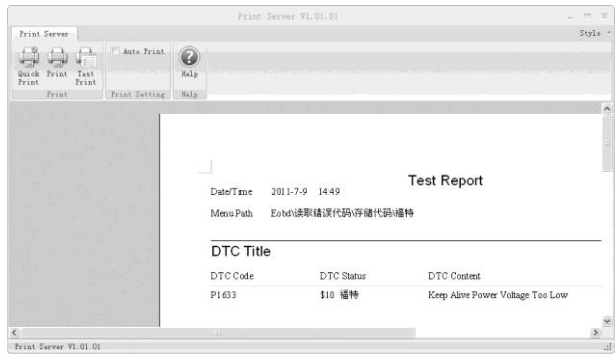

Figure 4.9: Ecran de serveur d'impression

4. Cliquez sur l'icône Imprimer pour imprimer le document.

Pour imprimer plus facilement et en douceur, il ya quelques options d'impression que vous pouvez choisir.

- Impression rapide: rapide imprimer le document en utilisant les options actuelles.
- Imprimer: imprimer le document dans une procédure normale.
- Test Imprimer: imprimer une page de texte pour vérifier si la fonction d'impression fonctionne correctement.
- D'impression Auto:
	- $\triangleright$  Analyse: imprimer automatiquement tous les documents t é échargement.
	- $\triangleright$  Décoché empiler tous les documents téléchargés sur l'écran et attendez que votre commande à imprimer. Dans ce cas, vous pouvez vérifier soigneusement vos documents avant de les imprimer.

Le serveur d'impression permet de supprimer tous les documents imprimés et des documents seulement encore en suspens appara front sur l'écran.

### **4.5.2. Comment résoudre les défaillances d'impression**

Cette section étape par étape suggère des façons que vous pouvez diagnostiquer et résoudre les problèmes dans lesquels serveur d'impression n'imprime pas le document.

Des exemples de défaillance d'impression comprennent des messages d'erreur et autres messages qui apparaissent lorsque vous essayez d'imprimer, l'absence de

réponse de l'imprimante et des fichiers qui sont imprimés sous forme de symboles dénués de sens.

Pour résoudre l'échec d'impression, vous devez déterminer la cause. Provoque généralement correspondre à l'une des quatre grandes catégories:

- Les documents endommagés ou contenu endommagé dans les documents
- Le programme de serveur d'impression
- Le pilote d'imprimante
- Connectivité/matériel

Il est important de ne pas présumer trop vite quelle est la cause de votre problème d'impression peut être. Au lieu de cela, compter sur le dépannage systématique pour révéler la véritable cause.

Effectuez les tests suivants faciles pour aider à déterminer le genre de cause que vous rencontrez.

#### **Étape 1: Test d'impression dans d'autres documents**

Les documents endommag és ou des documents contenant des graphiques ou des polices endommagées peuvent provoquer des erreurs d'impression. Avant de rénstaller les pilotes ou logiciels, de tester la capacité du programme de serveur d'impression pour imprimer. Pour ce faire, effectuez le test suivant:

- Ouvrez un nouveau document vierge dans le serveur d'impression.
- Cliquez sur le bouton Test Print pour imprimer le document test.

Le succ ès ou l'échec de l'essai précédent indique si le serveur d'impression peut imprimer en général.

Si vous ne recevez pas les erreurs dans le document de test, mais vous ne pouvez toujours pas imprimer votre document original, il est probable que votre document original est endommagé.

Cela peut être vrai même si vous pouvez imprimer le même document sur un autre ordinateur. C'est parce qu'il y a beaucoup de situations dans lesquelles les symptômes des dommages fichier apparaissent sur certains ordinateurs et pas sur d'autres.

Encore une fois, il est important de s'appuyer sur un dépannage systématique, plut $\hat{\alpha}$  que de supposer que la cause du problème. Par conséquent, si vous ne pouvez pas imprimer un document particulier, mais vous pouvez imprimer

d'autres documents dans le serveur d'impression, vous avez probablement un document endommagé et devrait résoudre le problème en conséquence.

Si le serveur d'impression ne peut pas imprimer du tout, passez à l'étape 2.

### **Étape 2: Test d'impression dans d'autres programmes**

Comprendre la portée du problème d'impression peut révéler la cause. Par exemple, certains problèmes d'impression affectent uniquement le serveur d'impression et autres problèmes d'impression affectent plusieurs ou tous vos programmes Microsoft Windows.

Les tests suivants peuvent aider à déterminer si ce problème implique plusieurs programmes ou si les symptômes sont propres au serveur d'impression.

Testez la fonction d'impression de vos programmes Office ou d'un navigateur Web. Vous pouvez également essayer d'imprimer une page de test pour votre imprimante. Pour faire tout cela, s'il vous pla î se référer à Microsoft Windows et les applications Office manuels.

Si vous ne pouvez pas imprimer une page de test, ou si vous ne pouvez pas imprimer dans plusieurs ou tous vos programmes Windows, vous pouvez avoir un problème de pilote d'imprimante, un problème de Windows, ou un problème de connectivité/ matériel. Dans ce cas, passez à l'étape 4.

Si vous pouvez imprimer sans problème dans tous vos programmes à l'exception du serveur d'impression, passez à l'étape 3.

## **Étape 3: Test d'impression avec les pilotes d'imprimante différents**

Si le serveur d'impression est le seul programme sur votre ordinateur qui ne peut pas imprimer, vous pouvez penser que c'est la cause du problème. Il est important de se rappeler que le serveur d'impression est un programme très intensif imprimante. Cela signifie qu'un problème mineur avec le pilote d'imprimante peut affecter le serveur d'impression.

Pour déterminer si le pilote d'imprimante est la cause du problème, vous pouvez tester différents pilotes et essayez d'imprimer sur une autre imprimante. Si aucune imprimante n'est disponible, contactez le fabricant pour savoir s'il existe une version mise à jour du pilote.

Si le problème d'impression se produit avec un autre pilote d'imprimante, passez à l'étape 4.

## **Étape 4: Révision Imprimer**

À ce stade, vous avez vérifié que le problème d'impression n'est pas limité à un document ou à un pilote d'imprimante particulier, et que le problème se limite au programme de serveur d'impression. Vous aurez besoin de vérifier l'ensemble du système à fond.

- 1. Vérifiez l'état de connexion du matériel. Si vous utilisez une connexion sans fil, assurez-vous que la distance entre l'outil d'analyse et le routeur est inférieure à 3 mètres. Si le problème persiste connexion, s'il vous pla î essayer la connexion du câble.
- 2. Consultez le programme du serveur d'impression. Réinstallez-le si nécessaire.

Si le problème persiste impression, s'il vous pla î contactez-Autel Support Technique ou votre agent de vente local.
# **5. Configuration du système**

Les fonctions de configuration du système vous permettent d'ajuster paramètre par défaut et afficher des informations sur MaxiDAS® DS708.

## **5.1. Procédures générales**

Pour acc éder aux fonctions de configuration du système, s'il vous pla î suivez attentivement les étapes ci-dessous:

- 1. Faire en sorte que l'outil d'analyse est relié à une source de puissance et la puissance de la lumière est allumée.
- 2. Appuyez sur le bouton ON / OFF pour allumer l'outil d'analyse et d'attendre que l'écran d'accueil appara î.
- 3. Cliquez sur Configuration / Aide. Ceci affiche l'écran de configuration / Aide.

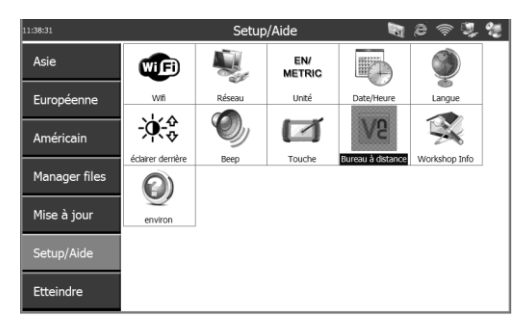

Figure 5.1: Configuration / Aide à l'écran

- 4. Sélectionnez l'élément à régler.
- 5. Reportez-vous aux sections suivantes:
	- **Wi-Fi**
	- **Réseau**
	- **Unité**
	- **Date / Heure**
	- **Langue**
	- **Rétroéclairage**
	- **Bip**
- **Appuyez sur**
- **Bureau à distance**
- **Atelier d'infos**
- **À propos**

## **5.2. Wi-Fi**

La fonction Wi-Fi vous permet d'utiliser une connexion réseau sans fil sur l'outil d'analyse.

- 1. Suivez les instructions dans les procédures générales pour afficher la configuration / écran d'aide.
- 2. Cliquez sur l'icône Wi-Fi et d'attendre que la fenêtre Paramètres WLAN à appara îre.

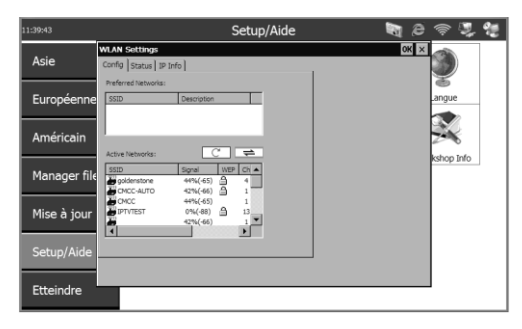

Figure 5.2: Fenêtre Paramètres WLAN

- 3. Sélectionnez le réseau auquel vous souhaitez vous connecter dans la colonne Active Networks, et cliquez sur le bouton Connecter.
- 4. Attendez une adresse IP à attribuer.
- 5. Cliquez sur OK pour enregistrer la configuration et quitter.
- V) *REMARQUE: Si aucun réseau n'est répertorié dans la colonne réseaux pr*  $\oint$  *ér* és ou Active Networks colonne, cliquez sur le bouton  $\begin{bmatrix} \begin{array}{c} \begin{array}{c} \begin{array}{c} \end{array} \\ \end{array} \end{bmatrix}$  pour rafra *îchir l'écran. Si rafra îchissante n'aide pas, vous devrez ajouter un réseau sans fil masqué manuellement.*

Pour ajouter un réseau sans fil masqué, s'il vous pla î, procédez comme suit:

 Suivez les étapes 1 et 2 ci-dessus dans la section 5.2 Wi-Fi pour afficher la fenêtre Paramètres WLAN.

 Cliquez sur la barre de fonctions IP Info, puis sur le bouton Config. Attendez une fen être Paramètres WLAN à appara îre.

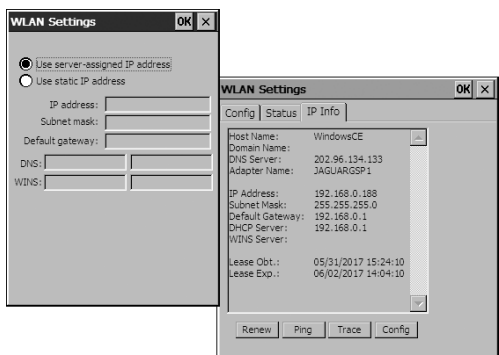

Figure 5.3: Ajout d'un réseau sans fil manuellement

- Sélectionnez "Utiliser l'adresse IP statique», et de remplir les blancs.
- Cliquez sur OK.

Pour supprimer un réseau sans fil, d'organiser l'ordre de chaque réseau, ou modifier les informations de réseau sans fil de la liste des réseaux sous Réseaux favoris, s'il vous pla î, proc édez comme suit:

- Sélectionnez le réseau sans fil, cliquez dessus et maintenez pendant quelques secondes et attendez que le menu d'action de pop-up.
- Sélectionnez l'action que vous permettrait d'atteindre.

### **5.3. Réseau**

La fonction de réseau vous permet de régler les paramètres réseau.

- 1. Insérez correctement le câble réseau sur le port RS 232 de série de l'outil d'analyse.
- 2. Suivez les instructions dans les procédures générales pour afficher la configuration / écran d'aide.
- 3. Cliquez sur l'icône Réseau et attendre "DM9000A/9010 ISA Fast Ethernet Adapter Settings" fen être pop-up.

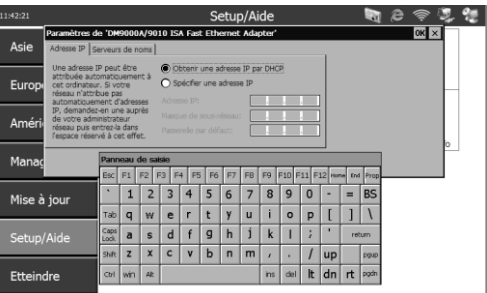

Figure 5.4: Réseau

- 4. Effectuez l'une des solutions suivantes pour configurer l'adresse IP:
- Si le réseau local qui attribue automatiquement une adresse IP à un périphérique, sélectionnez «Obtenir une adresse IP via DHCP".
- Si l'adresse IP n'est pas attribuée automatiquement, sélectionnez "Spécifier" une adresse IP", obtenir l'adresse des administrateurs réseau et saisissez-le dans l'espace.
- 5. Cliquez sur OK pour enregistrer la configuration et quitter.

## **5.4. Unité**

La fonction de l'unité vous permet de régler les unités de mesure.

- 1. Suivez les instructions dans les procédures générales pour afficher la configuration / écran d'aide.
- 2. Cliquez sur l'icône de l'unité et attendez que la fenêtre Unité de pop up.
- 3. Sélectionnez métrique pour les unités de mesure métriques ou sélectionner l'anglais pour les unités anglaises de mesure.

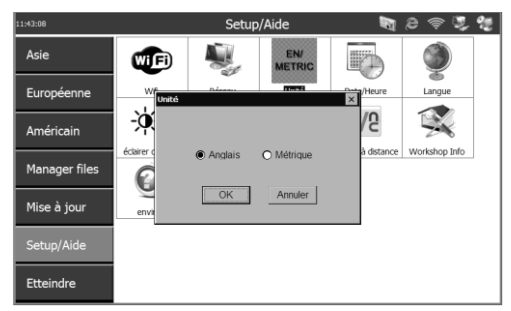

70 Figure 5.5: Unité

4. Cliquez sur OK pour enregistrer votre configuration et de sortie ou cliquez sur Annuler pour quitter sans enregistrer les modifications.

### **5.5. Date / Heure**

La date / heure fonction vous permet de régler l'heure et la date.

- 1. Suivez les instructions dans les procédures générales pour afficher la configuration / écran d'aide.
- 2. Cliquez sur l'icône Date / Heure et attendez que la fenêtre Date / heure de pop up.
- 3. Réglez l'heure en heures, minutes et secondes (24 heures) dans la bo îe de dialogue Time.
- 4. Réglage de la date au format mois, jour et année dans la bo îe de dialogue Date d'.
- 5. Sélectionnez Format Date pour changer le format de la date.

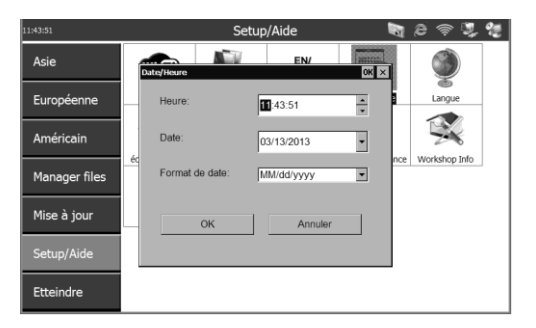

Figure 5.6: Date / Heure

6. Cliquez sur OK pour enregistrer votre configuration et de sortie ou cliquez sur Annuler pour quitter sans enregistrer les modifications s.

### **5.6. Langue**

La fonction Langue permet de régler les paramètres de langue.

- 1. Suivez les instructions dans les procédures générales pour afficher la configuration / écran d'aide.
- 2. Cliquez sur l'icône Langue et attendez que la fenêtre Langue de pop-up.
- 3. Cliquez sur une langue.

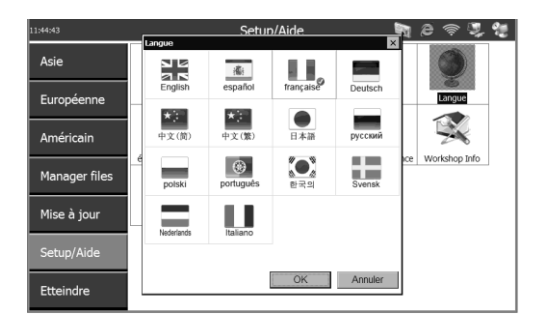

Figure 5.7: Langue

4. Cliquez sur OK pour enregistrer la configuration et quitter ou sur Annuler pour quitter sans enregistrer les modifications .

## **5.7. Rétroéclairage**

La fonction de rétro éclairage vous permet de régler le rétro éclairage de l'écran.

- $\mathscr{C}$ *REMARQUE: La température ou l'éclairage peuvent affecter la luminosité de l'écran de l'outil d'analyse. Si nécessaire, utilisez la fonction de réglage du contraste pour régler l'écran pour les conditions de travail.*
- 1. Suivez les instructions dans les procédures générales pour afficher la configuration / écran d'aide.
- 2. Cliquez sur l'icône rétro-éclairage et attendez que la fenêtre de r étro éclairage à appara îre.
- 3. Faites glisser le curseur vers la gauche pour éclaircir l'écran ou faites glisser le curseur vers la droite à la brillante vers le bas.

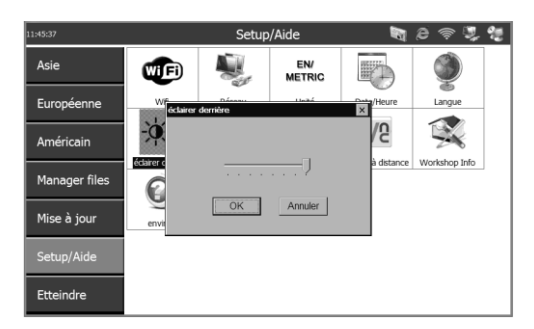

Figure 5.8: Rétro-éclairage

4. Cliquez sur OK pour enregistrer votre configuration et de sortie ou cliquez sur Annuler pour quitter sans enregistrer les modifications.

### **5.8. Bip**

La fonction Beep vous permet de contrôler bip sonore.

- 1. Suivez les instructions de procédures générales pour afficher la configuration / écran d'aide.
- 2. Cliquez sur l'icône de tonalité et attendez que la fenêtre Bip de pop-up.

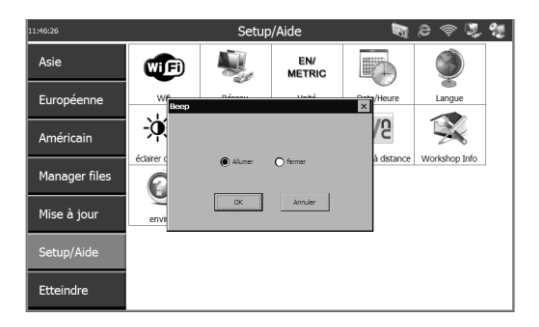

Figure 5.9: Bip

- 3. Cliquez sur l'option ON pour bip sonore ou cliquez sur OFF pour couper le son.
- 4. Cliquez sur OK pour enregistrer votre configuration et de sortie ou cliquez sur Annuler pour quitter sans enregistrer les modifications.

### **5.9. Appuyez sur**

La fonction Touche vous permet de calibrer l'écran tactile.

- 1. Suivez les instructions dans les procédures générales pour afficher la configuration / écran d'aide.
- 2. Cliquez sur l'icône tactile et attendez que l'écran tactile apparaisse.
- 3. Cliquez sur le centre de la cible et maintenez brièvement le stylet.
- 4. Répétez l'action jusqu'à ce que la cible se déplace autour de l'écran.
- 5. Touchez l'écran pour enregistrer les données enregistrées. Pour quitter sans enregistrer les modifications, il suffit d'attendre 30 secondes.

Ø *REMARQUE: Utilisez uniquement le stylet fourni ou en plastique stylos à pointe sur écran tactile. Ne pas utiliser un crayon, un stylo ou tout autre objet pointu.*

#### **5.10. Bureau à distance**

La fonction Bureau à distance vous permet d'afficher l'écran de l'outil d'analyse sur un ordinateur et il permet également le contrôle de l'outil d'analyse à partir d'un ordinateur possible.

- 1. Assurez-vous que la visionneuse VNC a  $\acute{\text{e}}$  écorrectement install $\acute{\text{e}}$  sur votre ordinateur. Si non, s'il vous plaît se référer à la section 2.3 Installer le logiciel PC.
- 2. Suivez les instructions dans les procédures générales pour afficher la configuration / écran d'aide.
- 3. Cliquez sur l'icône de bureau à distance et attendre "CEVNC: Propriétés de l'utilisateur en cours" fenêtre pop-up. Cliquez sur OK ou sur Appliquer pour rendre efficace.

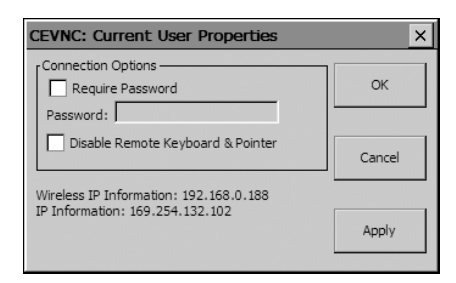

Figure 5.10: Bureau à distance

- Ø *REMARQUE: Pour Bureau àdistance sécuritaire, cliquez sur "Mot de passe requis" et entrez un mot de passe. Pour afficher l'écran sur un PC sans avoir le PC pour contrôler l'outil de scan, cliquez sur "Désactiver Remote Keyboard & Pointer".*
- 4. Ouvrez le logiciel client de VNC Viewer sur votre PC et attendez que le "client VNC: Détails de connexion" fenêtre pop-up.
- 5. Entrez les informations IP sans fil (veuillez vérifier les paramètres Wi-Fi pour obtenir les informations) dans la zone Serveur.

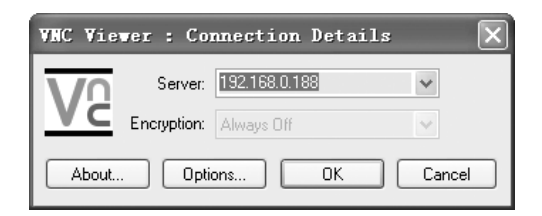

Figure 5.11: VNC Viewer

- 6. Régler la bo îe de cryptage comme «toujours off » si vous n'avez pas défini un mot de passe à l'étape 2.
- 7. Cliquez sur OK
- M *REMARQUE: Si vous avez défini un mot de passe à l'étape 2, un «VNC Viewer: Authentification [Pas de cryptage]" fenêtre pop-up. Vous êtes invité à entrer votre mot de passe.*

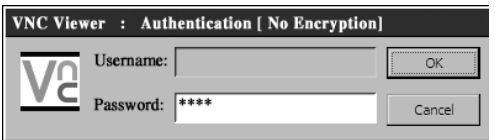

Figure 5.12: VNC Viewer: Mot de passe

## **5.11. Infos Atelier**

Cette fonction fournit des informations claires sur l'endroit où vous conservez votre voiture et qui fait le service pour vous.

- 1. Suivez les instructions dans les procédures générales pour afficher la configuration / écran d'aide.
- 2. Cliquez sur l'icône Info Atelier et attendez que la fenêtre Info Atelier de pop-up.

Utilisez cette fenêtre pour entrer le numéro d'entreprise et le mécanicien qui travaille sur la voiture maintenant. La liste des numéros de travail affiche tous les mécaniciens qui ont travaillé sur la voiture.

### **5.12. A propos**

La fonction À propos fournit des informations sur l'outil d'analyse en ce qui concerne la version, le matériel, l'ID de produit, le droit d'auteur,etc.

- 1. Suivez les instructions dans les procédures générales pour afficher la configuration / écran d'aide.
- 2. Cliquez sur l'icône A propos et attendez que la fenêtre À propos de pop-up.
- 3. Cliquez sur OK pour quitter.

# **6. Mise à jour logicielle**

Autel publie fréquemment des mises à jour de logiciels que vous pouvez télécharger. La fonction de mise à jour, il est très facile de déterminer et obtenir exactement ce dont vous avez besoin.

La mise à jour vous permet de mettre à jour le logiciel outil d'analyse, soit par l'outil d'analyse ou via un ordinateur.

## **6.1. Mettre à jour le logiciel outil d'analyse grâce à l'outil d'analyse**

- 1. Faire en sorte que l'outil d'analyse est relié à une source de puissance et la puissance de la lumière est allumée.
- 2. Appuyez sur le bouton ON / OFF pour allumer l'outil d'analyse et d'attendre que l'écran d'accueil appara î.
- 3. Branchez l'outil d'analyse à l'Internet. (S'il vous pla î se référer à la section 5.2 Wi-Fi ou le réseau Section 5.3.)
- 4. Dans l'écran principal, choisissez Mettre à jour, et l'outil d'analyse chargera et affichera le "MaxiDAS ® DS708 mise à jour: (nom d'utilisateur)" écran. Mise à jour des contrôles de mises à jour disponibles.
- 5. Un message apparaîtra vous demandant "System Program devez mettre à jour. Mettre à jour maintenant? ", Si le programme système dans votre outil d'analyse n'est pas la dernière version.

OUI ----- vous pouvez mettre à jour le programme système dès maintenant

NON ----- vous pouvez mettre à jour le programme système plus tard

Lorsque le programme est installé le système, outil d'analyse vous invite avec un message, "S'il vous plaît redémarrer l'outil d'analyse pour terminer la mise à jour." Soit vous quittez le programme et relancez outil d'analyse en ce moment, ou vous pouvez essayer plus tard.

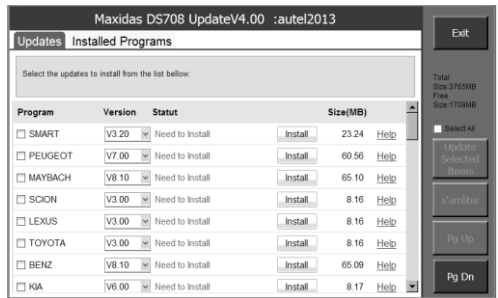

Figure 6.1: Mise à jour par l'outil de scan - Écran principal

- Ø. *REMARQUE: Si l'outil d'analyse ne parvient pas à se connecter sur le processus de mise à jour, vous utilisez peut-être une connexion illégale ou*  limitée. S'il vous pla ît contactez votre administrateur Internet et régler les *paramètres Internet. Pour vérifier l'état d'Internet, vous pouvez essayer de vous connecter sur un site Web sur l'outil d'analyse.*
- 6. Dans la fenêtre de mise à jour, sélectionnez les éléments que vous souhaitez installer. Habituellement, vous devez installer les mises à jour disponibles.

En règle générale, il existe deux façons de mettre à jour des programmes:

#### **Batch mise à jour**

- Sélectionnez les programmes que vous souhaitez mettre à jour en cliquant sur les cases en regard de ces éléments. Puis cliquez sur le bouton START sur le côté droit de l'écran.
- Ou bien, cliquez sur le bouton SELECT ALL case sur le côté droit de l'écran et tous les éléments modifiables seront sélectionnés automatiquement. Puis cliquez sur le bouton START sur le côté droit de l'écran.
- Vérifier la mise à jour en observant la barre de progression en haut à gauche [téléchargement] et la barre de progression supérieure droite [l'installation]. Vous pouvez également trouver des informations de progression dans la colonne STATE de éléments mis à jour, montrant la manière suivante.

| Maxidas DS708 UpdateV4.00 :autel2013<br>Updates Installed Programs |                       |                 |                  |          |      |  | Exit                         |
|--------------------------------------------------------------------|-----------------------|-----------------|------------------|----------|------|--|------------------------------|
| Downloads                                                          |                       |                 | Installs         |          |      |  |                              |
| 1 of 1 Downloaded                                                  |                       |                 | 0 of 1 installed |          |      |  | Total<br>Size:3765MR<br>Free |
| Program                                                            | Version               | <b>Statut</b>   |                  | Size(MB) |      |  | Size:1708MB                  |
| <b>SMART</b>                                                       | V3.20<br>$\checkmark$ | Need to Install | Install          | 23.24    | Help |  | Select All                   |
| <b>TT PEUGEOT</b>                                                  | V7.00                 | Need to Install | <b>Install</b>   | 60.56    | Help |  | Update<br>Selected           |
| <b>MAYBACH</b>                                                     | V8.10                 | Need to Install | <b>Install</b>   | 65.10    | Help |  | Items                        |
| $\Box$ SCION                                                       | V3.00<br>$\checkmark$ | Need to Install | <b>Install</b>   | 8.16     | Help |  | s'arrêter                    |
| <b>FLEXUS</b>                                                      | V3.00<br>$\checkmark$ | Need to Install | Install          | 8.16     | Help |  |                              |
| <b>TOYOTA</b>                                                      | V3.00                 | Installing61%   | s'arrêter        | 8.16     | Help |  | Pg Up                        |
| <b>BENZ</b>                                                        | V8.10<br>$\checkmark$ | Need to Install | <b>Install</b>   | 65.09    | Help |  |                              |
| <b>T KIA</b>                                                       | V6.00                 | Need to Install | <b>Install</b>   | 8.17     | Help |  | Pg Dn                        |

Figure 6.2: Programme de mise à jour

 Chaque fois que vous pouvez cliquer sur le bouton STOP sur le côté droit de l'écran pour suspendre tout progrès, et l'état de ces éléments suspendus

se changerait en effondrés.

- Pour reprendre le processus de mise à jour de, vous devrez peut-être s électionner les éléments suspendus à nouveau, puis cliquez sur le bouton START. Les progrès reprendront à partir du point de rupture.
- Lorsque le téléchargement est terminé, les programmes téléchargés sont automatiquement installés. La nouvelle version remplacera l'ancienne version.

#### **Simple mise à jour**

- Repérer la rubrique mise à jour désirée et cliquez sur le bouton INSTALL dans la même ligne. Avec la mise à jour en cours, le bouton Installer pour STOP.
- Vérifier la mise à jour en observant la barre de progression en haut à gauche [t éléchargement] et la barre de progression supérieure droite [l'installation]. Vous pouvez également trouver des informations de progression dans la colonne STATE de produits mis à jour.
- Chaque fois que vous pouvez cliquer sur le bouton STOP dans la ligne de la suspension de ce progrès, et l'état de cet objet sera modifiée oustoppé
- Pour reprendre leprocessus de mise à jour, cliquez sur le bouton Installer la ligne à nouveau. Les progrès reprendront à partir du point de rupture.
- Lorsque le téléchargement est terminé, le programme téléchargé sera installé automatiquement. La nouvelle version remplacera l'ancienne version.

## **6.2. Mettre à jour le logiciel outil d'analyse via un ordinateur**

- 1. Assurez-vous que le logiciel d'application mise à jour a été correctement installé sur votre PC. Si non, s'il vous pla î se référer à la section 2.3 Installer le logiciel PC.
- 2. Assurez-vous que votre ordinateur est connecté à Internet.
- 3. Insérez la carte SD de l'outil d'analyse de votre PC.
- 4. Exécutez le logiciel client mise à jour. Attendez que la fenêtre Connexion à appara îre.

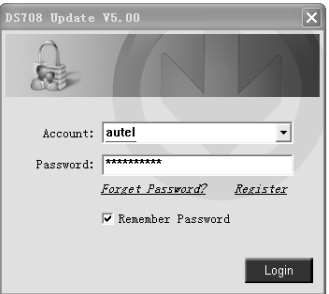

Figure 6.3: écran Login

5. Mettez le nom d'utilisateur et mot de passe et attendez que le "MaxiDAS ® DS708 mise à jour: (nom d'utilisateur)" fenêtre à afficher. Si vous avez oublié votre mot de passe sans le vouloir, vous pouvez toujours cliquer sur le [Mot de passe oublié?] Mettre un lien vers notre site et découvrez votre mot de passe en arrière.

| DS708 Update V6.01 (S/M:DS008Q001786)<br>Updates Installed Programs |         |                 |         |          |      | $  \times$<br>Exit             |
|---------------------------------------------------------------------|---------|-----------------|---------|----------|------|--------------------------------|
| Select the updates to install from the list bellow:                 |         |                 |         |          |      | H/V<br>$\blacksquare$<br>Total |
| Program                                                             | Version | Statut          |         | Size(MB) |      | Size:3765MR<br>Free Stre1701MR |
| <b>ITI SMART</b>                                                    | V3.20   | Need to Install | Install | 23.24    | Help | <b>F</b> Select All            |
| <b>IT PEUGEOT</b>                                                   | V7.00   | Need to Install | Install | 60.56    | Help | Undate<br>Selecte              |
| <b>MAYBACH</b>                                                      | V8.10   | Need to Install | Install | 65.10    | Help | <b>Items</b>                   |
| <b>FI SCION</b>                                                     | V3.00   | Need to Install | Install | 8.16     | Help | s'arrêter                      |
| <b>IT LEXUS</b>                                                     | V3.00   | Need to Install | Install | 8.16     | Help |                                |
| <b>TT BENZ</b>                                                      | V8.10   | Need to Install | Install | 65.09    | Help | PaUb                           |
| <b>NA</b>                                                           | V6.00   | Need to Install | Install | 8.17     | Help |                                |
| <b>FORSCHE</b>                                                      | V2.20T  | Need to Install | Install | 5.77     | Help | Pg Dn                          |

Figure 6.4: Mise à jour par ordinateur - Écran principal

6. Utilisez le menu déroulant sur la droite pour sélectionner une carte SD si deux ou plusieurs cartes SD ont été connectés à l'ordinateur.

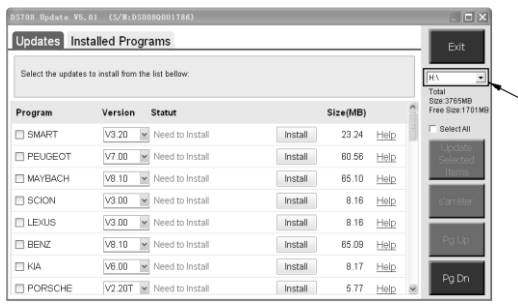

Figure 6.5: S dectionnez la carte SD

7. La procédure de mise à jour détaillée fonctionne comme section 6.1.

### **6.3. Afficher ou Supprimer des programmes**

Pour afficher la liste des programmes installés ou supprimer un programme installé s'il vous pla î suivez ces étapes:

- Cliquez sur l'entrée tag Programmes Installées et la page affiche la liste des programmes installés.
- Sélectionnez le programme (s) que vous souhaitez supprimer.
	- $\Diamond$  Supprimer en quantité: Sélectionnez les programmes que vous souhaitez supprimer en cliquant sur les cases à cocher à gauche de ces éléments. Puis cliquez sur le bouton DELETE sur le  $c \hat{\alpha}$  édroit de l'écran.
	- $\Diamond$  Simple supprimer: Cliquez sur le bouton Désinstaller dans la ligne de votre programme serait-être-supprimé.
- Une fen être demandant "Etes-vous sûr de vouloir supprimer le logiciel?" Appara îra pour vous demander confirmation.

|                                   |             |                   | Maxidas DS708 UpdateV4.00 :autel2013   |                     |                  | Exit                |  |
|-----------------------------------|-------------|-------------------|----------------------------------------|---------------------|------------------|---------------------|--|
| <b>Updates Installed Programs</b> |             |                   |                                        |                     |                  |                     |  |
| NO.                               | Program     | Version           | <b>Statut</b>                          | <b>Install Date</b> |                  | Total               |  |
| $\Box$ 1                          | ww          | V5.20             | Install Complete                       | 13-03-13            | Uninstall        | Size:3765MB<br>Frao |  |
| $\nabla$ 2                        | Toyota      | V3.00             | Install Complete                       | 13-03-13            | Uninstall        | Size:1701MB         |  |
| $\Box$ 3                          | Skoda       | V5.2              | DS708 Update                           |                     | Uninstall        | Select All          |  |
| $\Box$ 4                          | Seat        | J,<br>V5.2        | Are you sure to uninstall the program? |                     | Uninstall        |                     |  |
| $\Box$ 5                          | OBDI        | V3.3              | Oui                                    | <b>Non</b>          | Uninstall        |                     |  |
| $\Box$ 6                          | Ford        | V5.10.13          | Install Complete                       | 13-03-13            | <b>Uninstall</b> | Supprimer           |  |
| $\Box$ 7                          | Bugatti     | V <sub>5</sub> 20 | Install Complete                       |                     | Uninstall        |                     |  |
| $\Box$ 8                          | Bentley     | V <sub>5.20</sub> | Install Complete                       |                     | Uninstall        | Pg Up               |  |
| $\Box$ 9                          | <b>AUDI</b> | V5.20             | Install Complete                       |                     | Uninstall        |                     |  |
|                                   |             |                   |                                        |                     |                  | Pa Dn               |  |

Figure 6.6: Supprimer le programme

- Cliquez sur Oui pour supprimer le programme sélectionné (s), ou sur Non pour annuler l'action.
- Le programme sera automatiquement supprimé ajouter à la fin de la liste des programmes dans la page UPDATE dans le cas où vous souhaitez installer à nouveau.

Théoriquement, tous les programmes dans les dernières versions seront automatiquement compatibles avec les anciennes versions, mais si votre outil d'analyse a un problème de compatibilité et que vous voulez récupérer l'ancienne version, pour certains programmes, vous devrez peut-être les supprimer d'abord, puis installer la version antérieure à nouveau. Choisissez l'ancienne version dans le menu déroulant de la version du programme.

| <b>Updates</b>                                                         | <b>Installed Programs</b>     | Maxidas DS708 UpdateV4.00 :autel2013 |                |          |      |   | Exit                |
|------------------------------------------------------------------------|-------------------------------|--------------------------------------|----------------|----------|------|---|---------------------|
| Update complete<br>Select the updates to install from the list bellow: |                               |                                      |                |          |      |   |                     |
| Program                                                                | Version                       | Statut                               |                | Size(MB) |      |   | Free<br>Size:1701MR |
| <b>FT SMART</b>                                                        | V3.20<br>$\ddot{\phantom{1}}$ | Need to Install                      | Install        | 23.24    | Help |   | Select All          |
| <b>PEUGEOT</b>                                                         | V7.00<br>v                    | Need to Install                      | Install        | 60.56    | Help |   | Update<br>Selected  |
| <b>T MAYBACH</b>                                                       | V8.10<br>$\checkmark$         | Need to Install                      | <b>Install</b> | 65.10    | Help |   | Items               |
| $\Box$ SCION                                                           | V3.00<br>$\checkmark$         | Need to Install                      | <b>Install</b> | 8.16     | Help |   | s'arrêter           |
| <b>TLEXUS</b>                                                          | V3.00<br>$\ddot{ }$           | Need to Install                      | <b>Install</b> | 8.16     | Help |   |                     |
| <b>TOYOTA</b>                                                          | V3.00                         | <b>Install Complete</b>              | <b>Update</b>  | 8.16     | Help |   | Pg Up               |
| $\Box$ BENZ                                                            | V8.10<br>$\checkmark$         | Need to Install                      | Install        | 65.09    | Help |   |                     |
| <b>T KIA</b>                                                           | V6.00                         | Need to Install                      | Install        | 8.17     | Help | × | Pg Dn               |

Figure 6.7: S dectionnez la version du logiciel

## **6.4. Conseils rapides de dépannage pour la mise à jour logicielle**

Lorsque le programme mise à jour échoue, l'outil d'analyse affichera un rappel. Pour résoudre les échecs, suivez ces instructions .

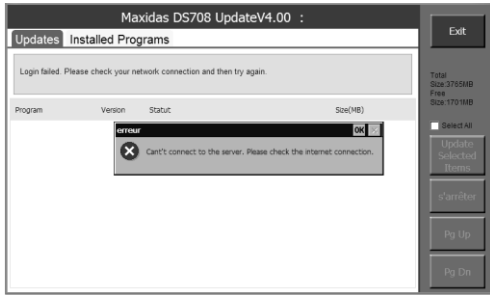

Figure 6.8: Écran Défaut Mise à jour - Défaut Internet

Lorsque le logiciel outil d'analyse est mis à jour par l'outil d'analyse :

 $\checkmark$  Assurez-vous que l'outil d'analyse est connecté à Internet. Ou,

Essayer la mise à jour du logiciel outil d'analyse par ordinateur.

 Lorsque le logiciel outil d'analyse est en cours de mise à jour via un ordinateur:

Assurez-vous que l'ordinateur est connecté à Internet.

 $\checkmark$  Il est suggéré que les programmes informatiques utilisant des ressources Internet massives être suspendue afin que la mise à jour sera plus lisse.

- Le serveur Autel aurait rencontré un échec pour le moment. S'il vous pla î mettez à jour à une date ult érieure.
- Assurez-vous que l'outil d'analyse a été enregistré en ligne.
- Assurez-vous que la protection en écriture de la carte SD est éteint.

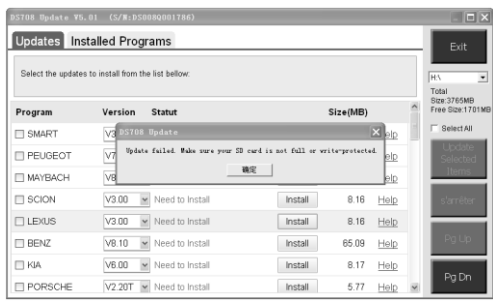

Figure 6.9: Écran Défaut Mise à jour - carte SD verrouillée

- Si votre carte SD est trop complet pour charger une nouvelle application, s'il vous plaît supprimer des applications diagnostiques de marques de véhicules qui ne sont guère utilisés.
- Assurez-vous que vous utilisez une version légale du logiciel de l'outil de diagnostic.

# **7. Entretien, Garantie et service**

## **7.1. Nettoyage de l'écran tactile**

L'écran tactile peut être nettoy é avec un chiffon doux et de l'alcool ou un nettoyant doux.

*IMPORTANT: Ne pas utiliser de nettoyants abrasifs ou de produits chimiques pour automobiles sur l'écran tactile.*

## **7.2. Nettoyage et inspection de l'unité**

Lorsque vous utilisez les MaxiDAS<sup>®</sup> DS708 unité assurez-vous de faire ce qui suit:

- 1. Vérifiez que le boîtier, le câblage et les adaptateurs pour la saleté et les dommages avant et après chaque utilisation.
- 2. A la fin de chaque journ  $\acute{\text{e}}$  de travail, nettoyer les MaxiDAS ® DS708 bo îter, le câblage et les adaptateurs avec un chiffon propre et humide.
- **IMPORTANT:** *Ne pas utiliser de nettoyants abrasifs ou de produits chimiques pour automobiles sur les MaxiDAS ® DS708 unitaires.*

## **7.3. Conseils de dépannage rapide**

- 1. Faire en sorte que l'outil d'analyse est reliée à une source de puissance et la puissance de lumière est allumée.
- 2. Assurez-vous que la carte SD est insérée dans l'outil d'analyse.
- 3. Assurez-vous que l'outil d'analyse a été enregistré.
- 4. Assurez-vous que le logiciel système et le logiciel d'application de diagnostic sont correctement mis à jour.
- 5. Faire en sorte que l'outil d'analyse est connecté à l'Internet.
- 6. Vérifiez tous les câbles, connexions et indicateurs pour voir si le signal est re cu.
- 7. Ne pas utiliser l'outil d'analyse à  $c \hat{\alpha}$  é de fours micro-ondes, t éléphones sans fil et des instruments médicaux ou scientifiques pour éviter les interférences.
- 8. Faire en sorte que l'ordinateur avec le logiciel installé PC Link est connecté à une imprimante.

9. Assurez-vous que l'ordinateur est connecté à un réseau si l'une des fonctions de l'outil d'analyse est à réaliser sur l'ordinateur

#### *REMARQUE: Si votre problème persiste, s'il vous plaît contactez-Autel Support Technique ou votre agent de vente local.*

### **7.4. Définitions des boutons de navigation**

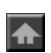

L'icône de la maison appara ît dans le coin supérieur gauche de l'écran. En cliquant une fois conduit à l'écran d'accueil de l'outil d'analyse.

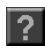

L'icône point d'interrogation appara  $\hat{\tau}$  dans le coin supérieur gauche de l'écran. En cliquant une fois conduit sur le site de [www.auteltech.com.](http://www.auteltech.com/)

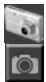

Les icônes de caméra apparaissent dans le coin droit supérieur de l'écran. En cliquant une fois conduit à la capture d'écran.

e

L'icône Internet appara î dans le coin supérieur droit de l'écran. En cliquant une fois conduit à l'internaute.

Ŵ

L'icône de signal s'affiche dans le coin supérieur droit de l'écran. L'icône indique l'état des paramètres WLAN, et il est vert lorsque l'outil d'analyse est connecté à une connexion Wi-Fi gratuite.

L'icône de l'ordinateur appara î dans le coin supérieur droit de l'écran. L'icône indique l'état de l'Ethernet. La croix rouge dispara î lorsque l'outil d'analyse est connecté à un réseau câblé.

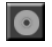

L'icône du disque appara î dans le coin supérieur droit de l'écran. En cliquant une fois conduit à l'enregistrement de données dans le menu.

 $\frac{3}{2}$ 

L'ordinateur et l'icône de radar apparaît dans le coin supérieur droit de l'écran. En cliquant une fois conduit à des paramètres de bureau à distance. La croix rouge dispara î lorsque la fonction de bureau à distance est activée.

## **7.5. Procédures d'entretien**

### **7.5.1. Service technique**

Si vous avez des questions sur le fonctionnement du produit, s'il vous pla  $\hat{\mathbf{t}}$ :

- Call 1-877-288-3587/ 1-877-AUTELUS (North America), or 0086-755-86147779 (China).
- Communiquez avec l'agent de vente local.

Visitez notre site Web à l' [www.auteltech.com](http://www.auteltech.com/) or [www.maxidas.com.](http://www.maxidas.com/)

#### **7.5.2. Service de réparation**

S'il s'avère nécessaire de retourner l'outil d'analyse pour la réparation, s'il vous plaît télécharger le formulaire de service de réparation de notre site Web à l'www.maxidas.com et remplissez le formulaire. Les informations suivantes doivent être incluses:

- Nom de l'entreprise
- Nom du contact
- · Numéro de téléphone
- Description du problème
- Preuve d'achat pour les réparations sous garantie
- méthode de paiement préféré pour réparations hors garantie

Envoyez l'appareil à votre agent local, ou à l'adresse suivante**:**

Rm. 106-107、109、114, SZICC Bldg.,

Chaguang Road Southside., Xili Town,

Nanshan District, Shenzhen

518055, P. R. China

#### **7.5.3. Informations de commande**

Les pièces de rechange et optionnels peuvent être commandés directement auprès de votre fournisseur d'outils Autel autorisé.

Votre commande doit inclure les informations suivantes:

- Quantité
- Référence
- Description de l'article

## **7.6. Garantie limitée d'un an**

Autel garantit à ses clients que ce produit sera exempt de tout défaut de matériaux et de fabrication pendant une période d'un (1) an à compter de la date de l'achat initial, sous réserve des modalités et conditions suivantes:

M *REMARQUE: Pour les réparations hors garantie, le paiement peut être effectué par carte Visa, Master Card ou avec des conditions de crédit approuvées.*

- 1. La seule responsabilité d'Autel sous la garantie est limitée à la réparation ou à l'option d'Autel, le remplacement de l'outil d'analyse sans frais avec preuve d'achat. La facture peut être utilisée à cette fin.
- 2. Cette garantie ne s'applique pas aux dommages causés par une mauvaise utilisation, un accident, une inondation, la foudre, ou si le produit a été modifié ou réparé par une personne autre que le centre de service du fabricant.
- 3. Autel ne doit pas être tenue responsable des dommages directs ou indirects résultant de l'utilisation, mauvaise utilisation ou de montage de l'outil d'analyse. Certains états n'autorisent pas les limitations sur la durée d'une garantie implicite, de sorte que les limitations ci-dessus peuvent ne pas s'appliquer à vous.
- 4. Toutes les informations dans ce manuel sont basées sur les dernières informations disponibles au moment de la publication et aucune garantie ne peut être faite quant à l'exactitude ou à l'exhaustivité. Autel se réserve le droit d'apporter des modifications à tout moment sans préavis.

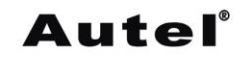

Autel Intelligent Technology Co., Ltd. All Rights Reserved

www.maxidas.com | www.auteltech.com

V. 1.01 | 12/2011